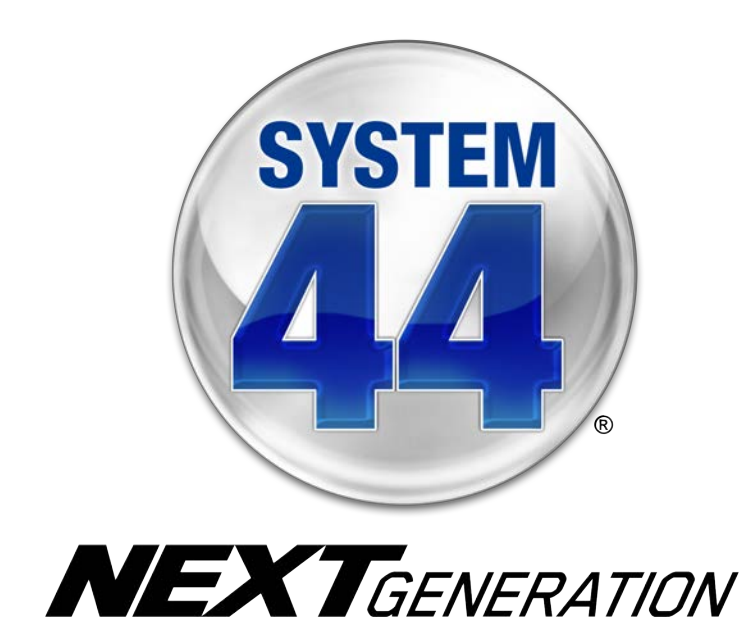

# SAM Settings and Reports for *System 44* Next Generation

For use with *System 44* Next Generation version 2.6 or later and Student Achievement Manager version 2.6 or later or HMH Teacher Central

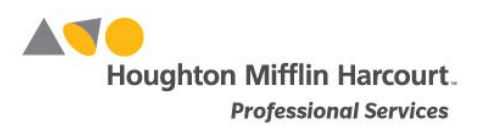

© Houghton Mifflin Harcourt Publishing Company

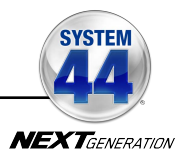

## Table of Contents

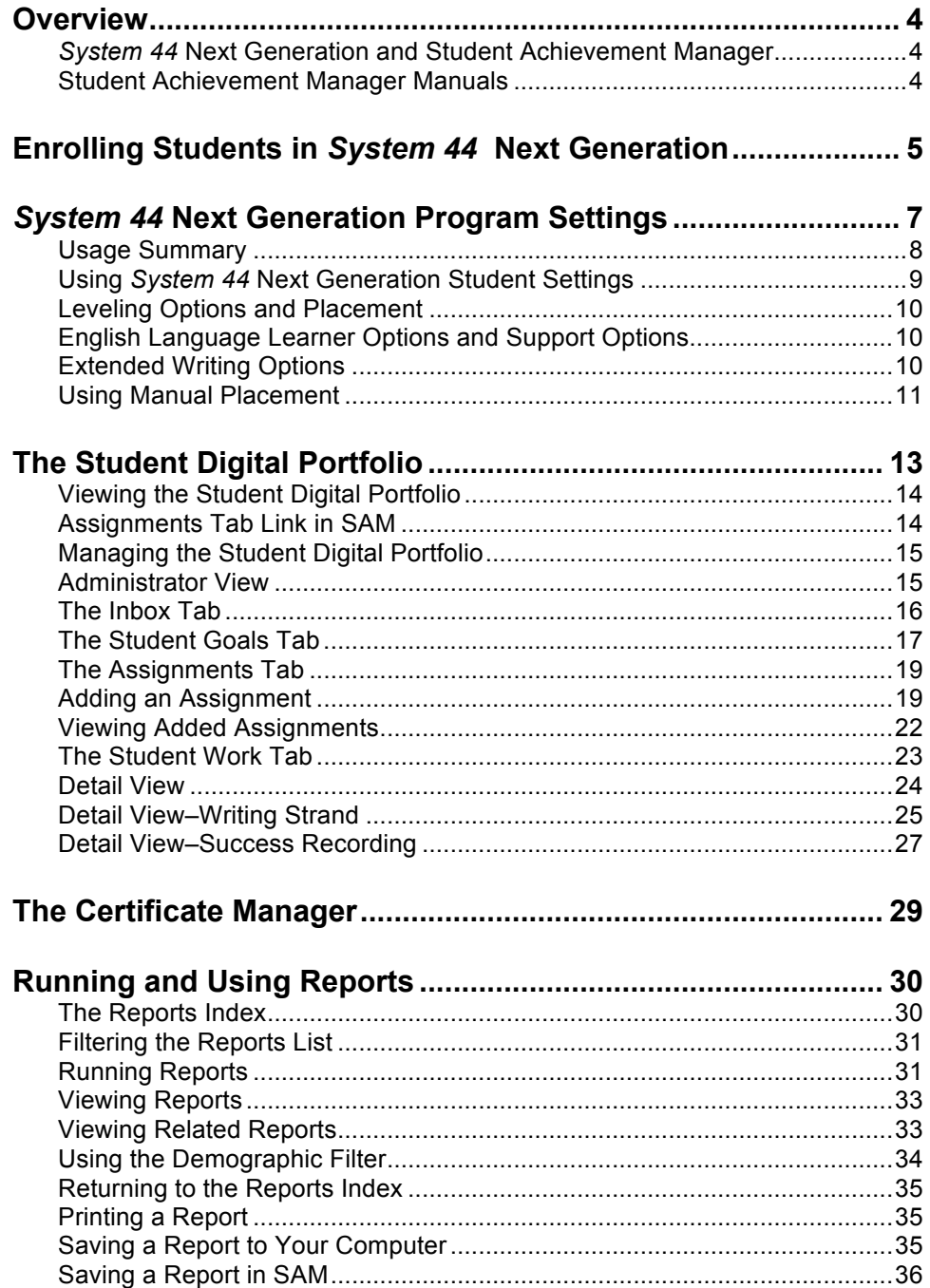

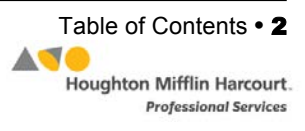

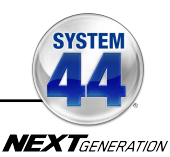

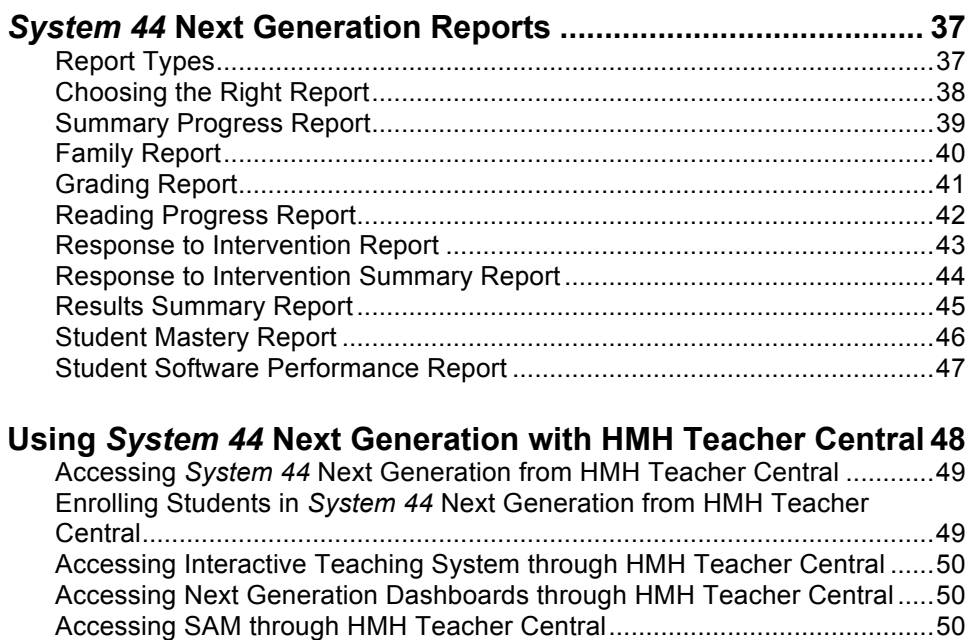

Accessing the Student Digital Portfolio through HMH Teacher Central.......[.51](#page-50-0) Accessing and Using Reports With HMH Teacher Central...........................51 Accessing and Using Resources With HMH Teacher Central .....................[.52](#page-51-0) Using the Independent Reading Bookshelf..................................................[.53](#page-52-0) **Technical Support ....................................................................... [54](#page-53-0)**

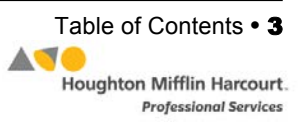

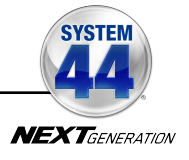

## <span id="page-3-0"></span>**Overview**

#### *System 44* **Next Generation and Student Achievement Manager**

The *System 44* Next Generation student software helps challenged students learn to read by understanding the English language as a finite system of 44 sounds and 26 letters. The Student Achievement Manager (SAM), formerly the Scholastic Achievement Manager, is the learning management system for *System 44* Next Generation*.* Teachers and administrators may use SAM to customize students' learning experiences, track progress, monitor performance in the software, and review and assess student work.

With the tools in SAM, teachers may:

- Enroll students in programs and change settings for students and classes
- Customize students' learning experiences and track their progress
- Monitor student performance in the software and plan data-driven instruction
- View and print reports and certificates
- Evaluate fluency recordings and assess writing from the software

#### **Student Achievement Manager Manuals**

For information on how to use the *System 44* Next Generation student software, see the *[System 44 Next Generation](www.hmhco.com/system44ng/productsupport) Software Manual*. For information on installing *System 44* Next Generation, see the *[System 44 Next Generation](www.hmhco.com/system44ng/productsupport) [Installation Guide](www.hmhco.com/system44ng/productsupport)*. For other information, see the chart below. All manuals are available at the *System 44* [Product Support](www.hmhco.com/system44ng/productsupport) website [\(hmhco.com/s44ng/productsupport\)](www.hmhco.com/system44ng/productsupport).

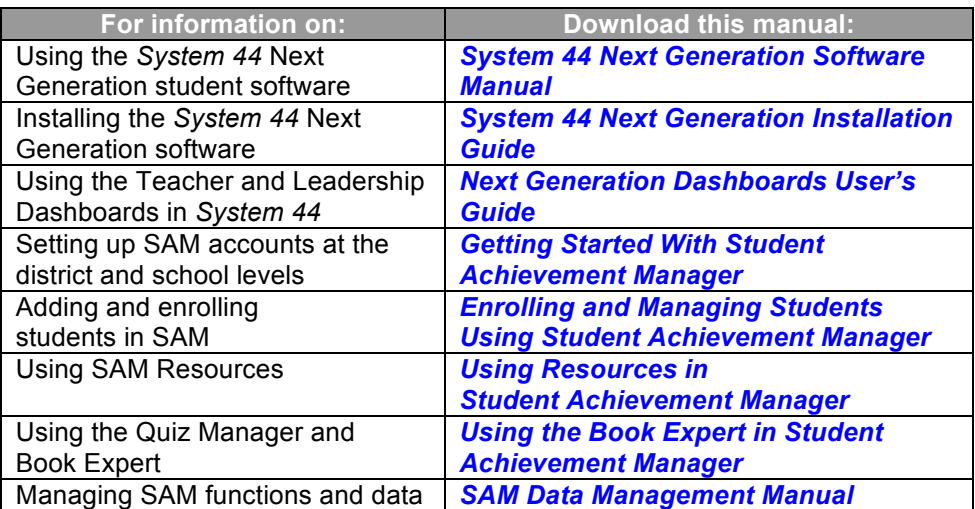

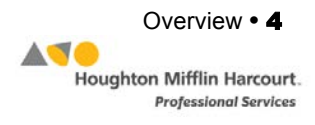

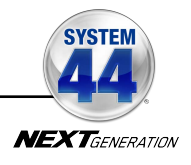

# <span id="page-4-0"></span>Enrolling Students in System 44 Next Generation

Students are enrolled in *System 44* Next Generation through SAM. If students have been enrolled and have profiles in SAM, teachers may enroll students in the programs and use the *System 44* Program Settings to individualize the software for students. To add students to SAM and create student profiles, see *[Enrolling and](www.hmhco.com/sam/productsupport)  [Managing Students Using Student Achievement Manager](www.hmhco.com/sam/productsupport)*.

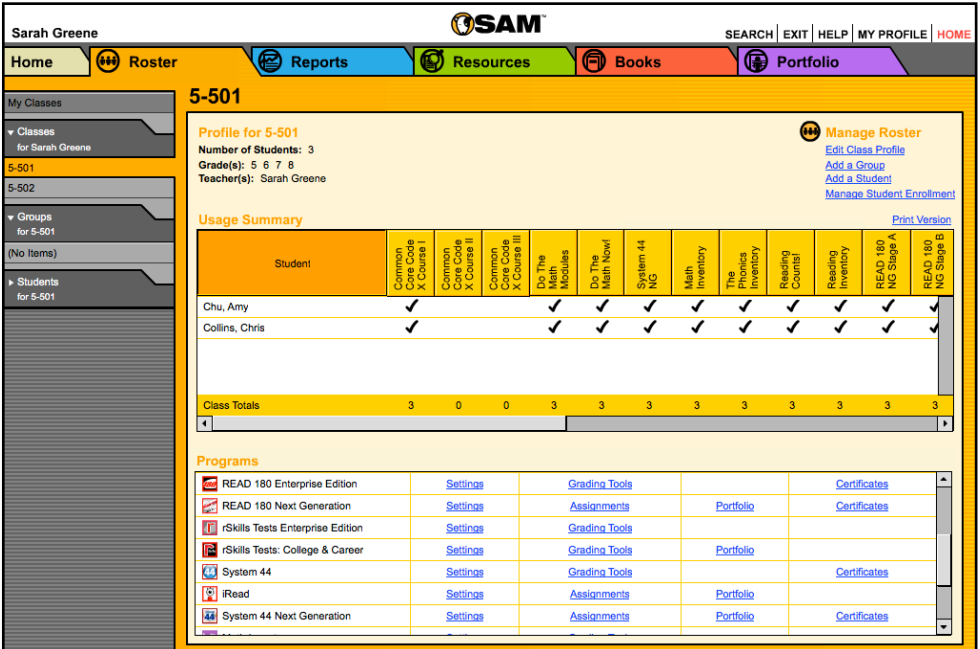

Check if students are enrolled in *System 44* Next Generation by clicking **My Classes** at the top of the SmartBar to access the class's Profile screen. Locate the number of students who are enrolled in each program in the Usage Summary table.

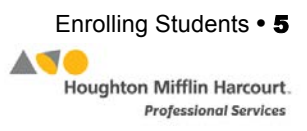

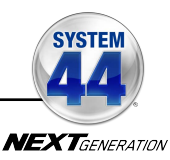

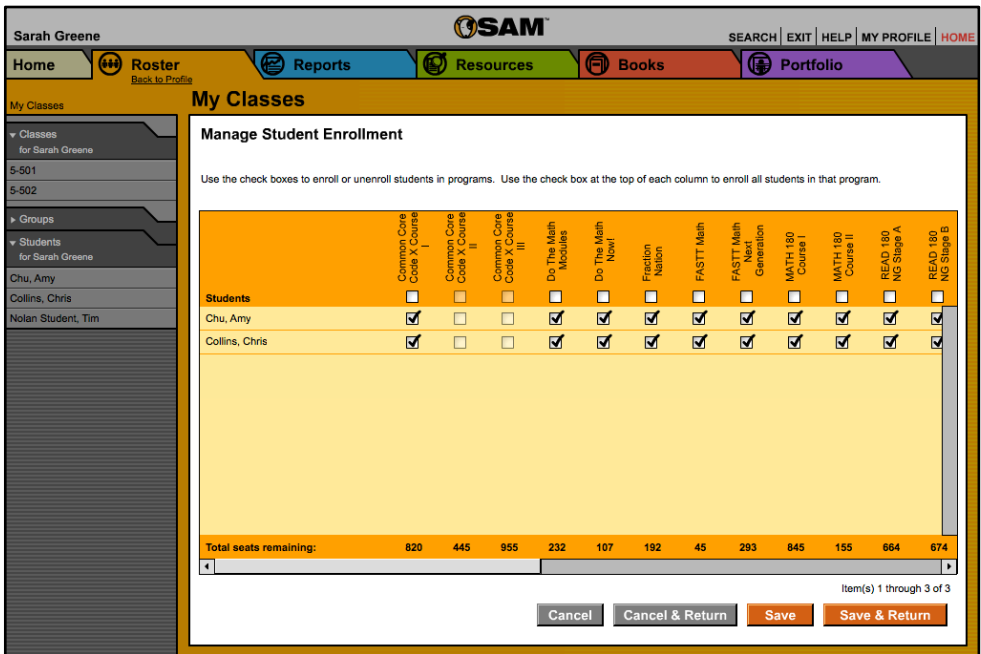

To enroll students in *System 44* Next Generation:

- **1.** Click the **Manage Enrollment** link from the class's, teacher's, or student's Profile screen.
- **2.** Use the checkboxes to enroll students in any program, or use the checkboxes at the top of the chart to enroll every student in the list at the same time. Use the scroll bar to horizontally scroll through the program choices.
- **3.** Click **Save & Return** to save changes and return to the Profile screen. Click **Save** to save changes and remain on the Enrollment tab. Click **Cancel** to cancel the changes, or click **Cancel & Return** to return to the Profile screen without saving changes.

Enroll additional students in *System 44* Next Generation by double-clicking another class or group in the SmartBar.

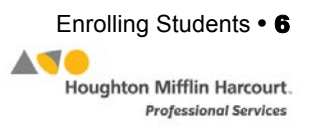

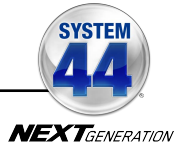

# <span id="page-6-0"></span>System 44 Next Generation Program Settings

*System 44* Next Generation teachers may use SAM to manage their classes, monitor student progress and performance, and plan instruction. Teachers may also use SAM to set class settings or settings tailored to the needs of individual students.

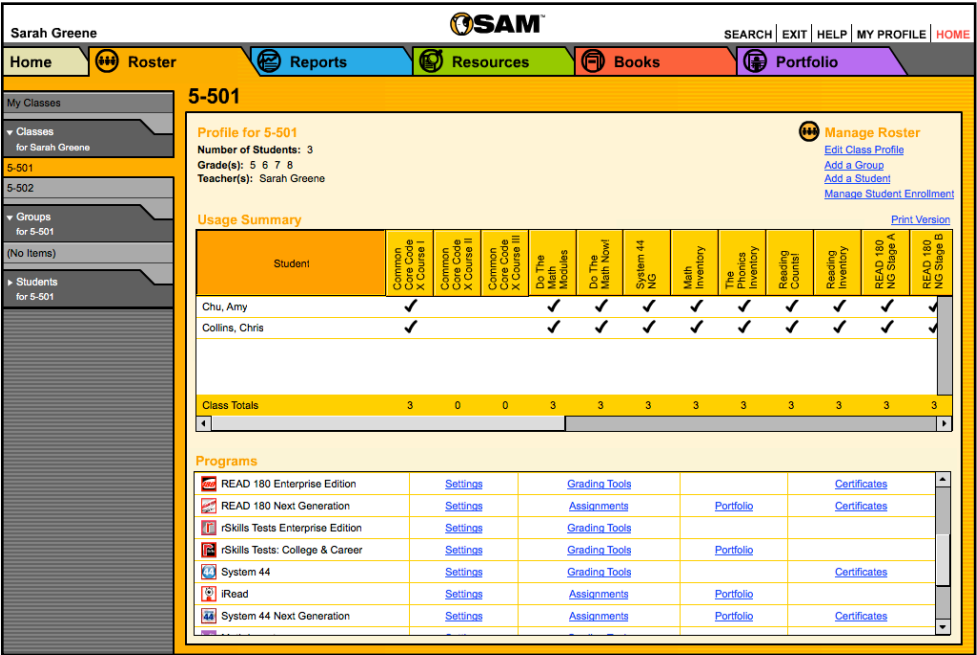

Access students' profiles and *System 44* Next Generation Program Settings from the Roster screen in SAM. To access the Roster screen, click the Roster icon on the SAM Home Page or the Roster tab along the top of any SAM screen.

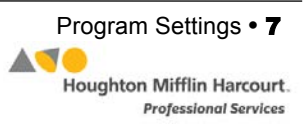

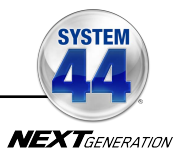

#### <span id="page-7-0"></span>**Usage Summary**

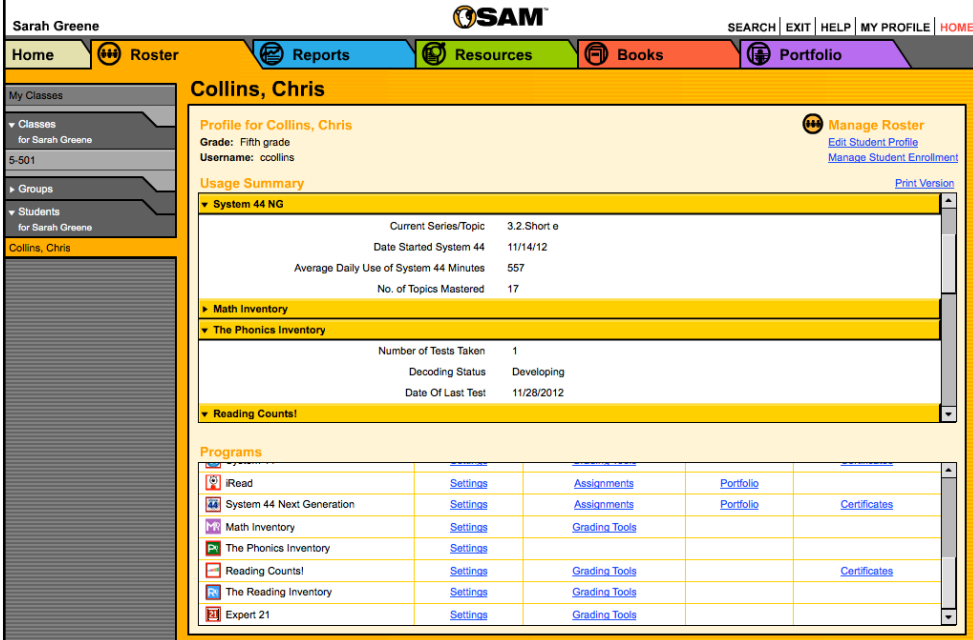

Use the Usage Summary on a student's Profile screen to view a summary of student progress in *System 44* Next Generation. To access the Usage Summary, click the Roster tab and double-click the student in the SmartBar. The *System 44* Next Generation Usage Summary displays the following information:

- **Current Series/Topic**: The number of the Series and the name of the Topic that the student is currently studying
- **Date Started** *System 44*: The date that the student first logged into *System 44* Next Generation
- **Average Daily Use of** *System 44* **Minutes**: The average time spent in the application for those days that the student actually logged into *System 44* Next Generation
- **Topics Mastered**: The number of Topics for which the student has demonstrated proficiency

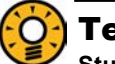

#### Teacher Tip

**Students placed in Series 4 based on their** *Phonics Inventory* **performance receive credit for having mastered previous Topics.**

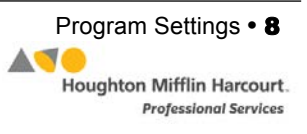

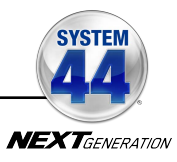

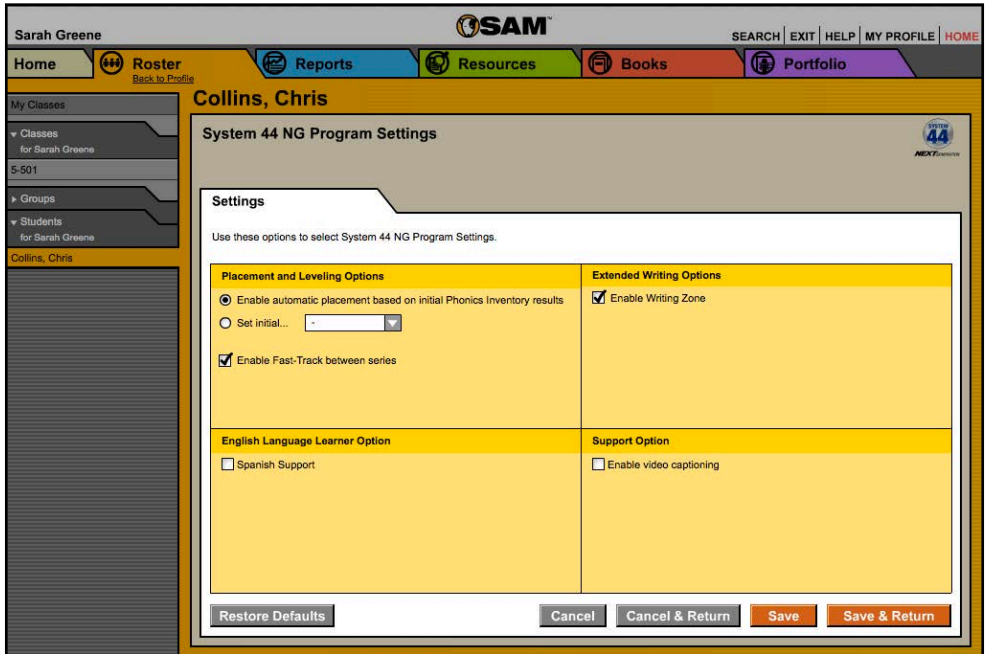

<span id="page-8-0"></span>**Using** *System 44* **Next Generation Student Settings** 

Before students begin *System 44* Next Generation, teachers may want to customize students' program settings through SAM**.** Use the Settings tab to:

- Enable or disable automatic placement in *System 44* Next Generation based on the student's *Phonics Inventory* measure and manually select the initial series
- Enable or disable Fast Track for students
- Enable or disable the Writing Strand for students
- Provide support for students enrolled in the program as Spanish speakers
- Enable video captioning for Success videos in *System 44* Next Generation

Access *System 44* Next Generation Program Settings from the Roster tab in SAM:

- **1.** Double-click the appropriate cohort in the SmartBar.
- **2.** Click the **Settings** link for *System 44* Next Generation in the Programs menu on the Roster tab.

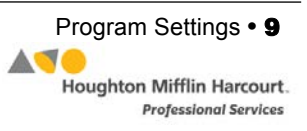

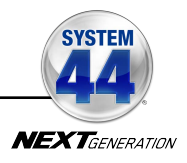

#### <span id="page-9-0"></span>**Leveling Options and Placement**

These options are only available on the student Profile screen.

• **Enable/Disable Automatic Placement**: This choice only affects students the first time that they log in to *System 44* Next Generation. The default option is to automatically place students in *System 44* Next Generation based on their *Phonics Inventory* results. For more information on placing students in *System 44* Next Generation through the *Phonics Inventory*, see the *Phonics [Inventory](www.hmhco.com/pi/productsupport)  [Software Manual](www.hmhco.com/pi/productsupport)***.** To disable Automatic Placement, click the button next to Set Initial Series To; and use the pull-down menu to select a starting *System 44*  Next Generation series. See *[page 11](#page-10-0)* for more information on manual placement.

Note also that once a student has started in *System 44* Next Generation their Placement and Leveling Options are unavailable.

#### **Placement and Leveling Options**

Once student has started System 44 NG the "Placement and Leveling" options are unavailable.

Enable Fast-Track between series

- **Set Initial Series**: While Automatic Placement based on the *Phonics Inventory* assessment results is recommended, teachers may choose to start the program at a specific point by selecting the number of the Series where students begin.
- **Enable/Disable Fast Track**: Fast Track Assessment measures students' prior knowledge of skills for the upcoming series. By default, Fast Track assessment is enabled for all students using *System 44* Next Generation starting with Series 4. Teachers may choose to disable Fast Track assessment for certain students by clicking the box next to **Enable Fast Track Between Series** to uncheck it.

#### **English Language Learner Options and Support Options**

These options are available on the student, group, class, and teacher Profile screens. If making selections by group or class, the settings apply to every student belonging to that selection and override previous selections.

- **Spanish Support**: This activates the **Español** button that appears in the student application for Spanish students enrolled in *System 44* Next Generation.
- **Enable Video Captioning**: This option presents text captions to accompany the video in the Success strand.

#### **Extended Writing Options**

The Writing Strand becomes part of students' series after Series 12 in the software. To disable the writing strand for a student or class, click the checkbox to uncheck the option and disable the Writing Strand (the default setting is Enable Writing Strand).

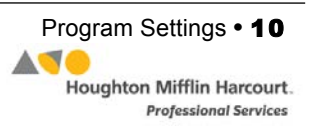

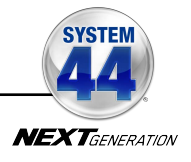

#### <span id="page-10-0"></span>**Using Manual Placement**

Teachers have the option to manually place students in *System 44* Next Generation and select a starting series, regardless of their placement following *The Phonics Inventory* test. Automatic placement uses *Phonics Inventory* test results to place students in either Series 1 or Series 4; manual placement allows teachers to set any starting series for students.

To manually place students in *System 44* Next Generation and in a particular series:

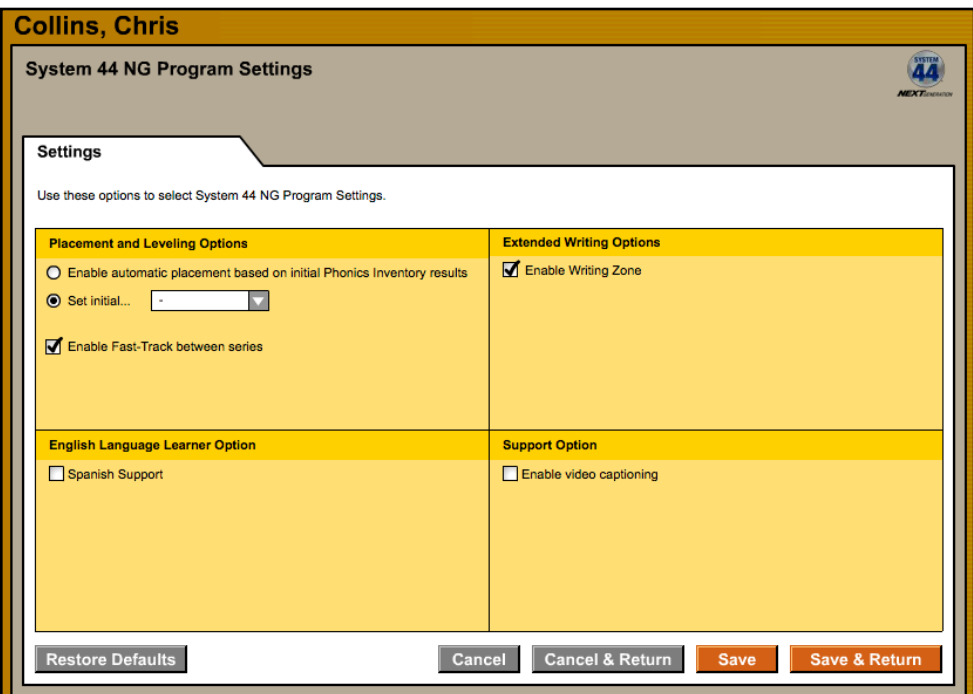

**1.** In the Placement and Leveling Options section of the Settings tab, the **Enable Automatic Placement** button is selected by default.

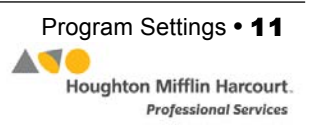

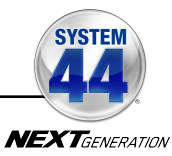

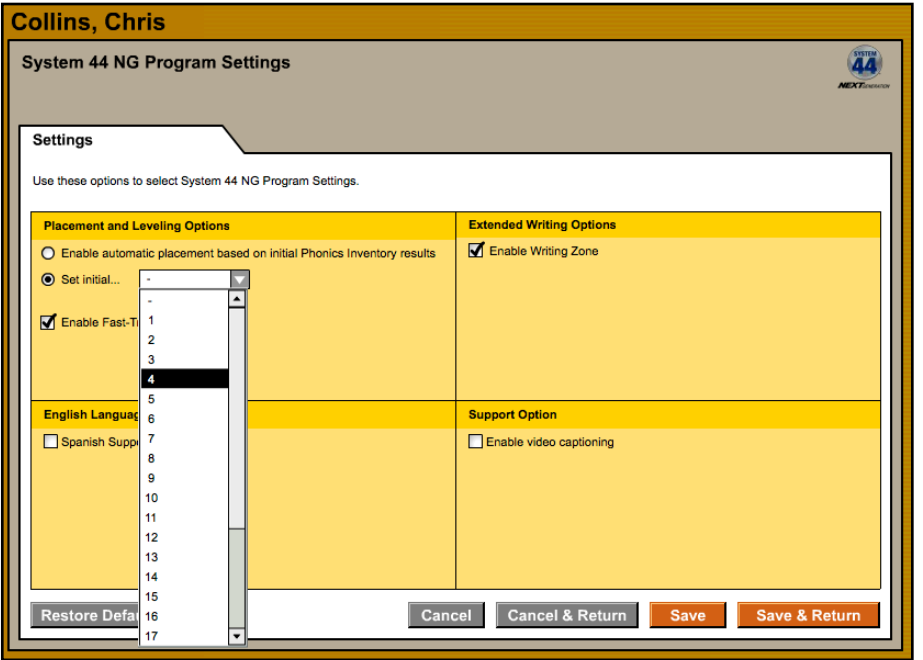

**2.** Click the **Set Initial Series** button to deselect the default setting and allow for manual placement. Use the pull-down menu to set the *System 44* Next Generation initial series.

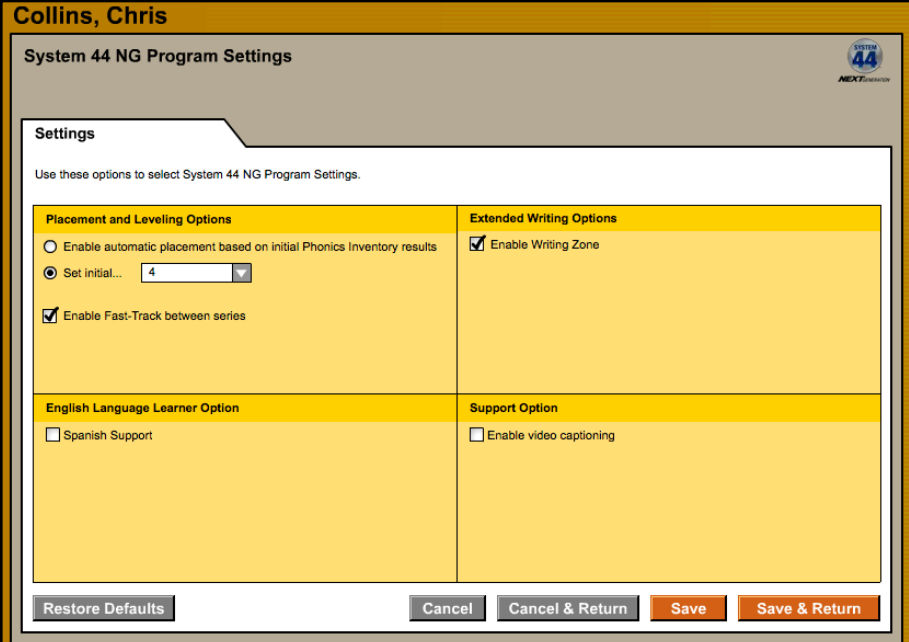

**3.** Click **Save & Return** to save these settings. The student begins *System 44* Next Generation with the selected initial series.

SAM Settings and Reports for System 44 Next Generation v2.6 Updated 08.25.17 Program Settings • 12 © Houghton Mifflin Harcourt Publishing Company

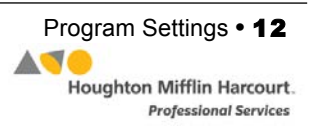

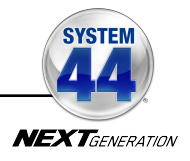

# <span id="page-12-0"></span>The Student Digital Portfolio

The Student Digital Portfolio collects submitted student work from *System 44* Next Generation, *READ 180®* Next Generation, and rSkills*®* College and Career and stores them in SAM, making it easy for teachers to quickly view, grade, and comment on student work, or refer to it throughout the school year.

Only classes with students enrolled in either *System 44* Next Generation, *READ 180* Next Generation, or rSkills College and Career may access the Student Digital Portfolio.

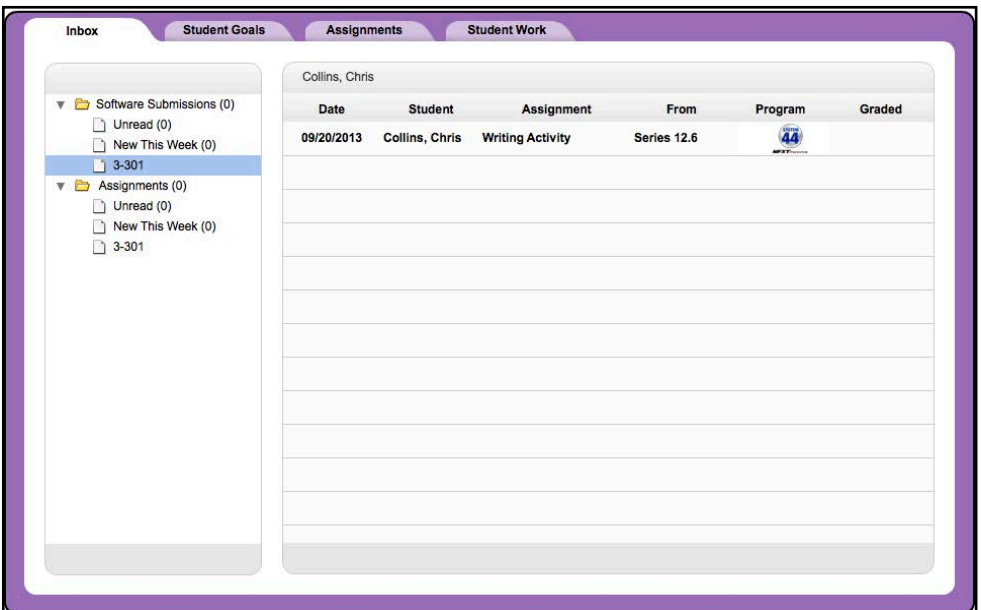

All writings and Oral Fluency Recordings that students complete in the *System 44* Next Generation, *READ 180* Next Generation Topic Software, and rSkills College and Career are automatically submitted to the Student Digital Portfolio. The Student Digital Portfolio also allows teachers to schedule, track, and measure students' progress for selected classroom-based activities, such as QuickWrites and *44Book* work.

Administrators may view student assignment grades and manage student goals in the Student Work tab (*[page 23](#page-22-0)*).

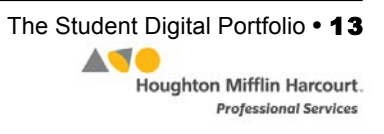

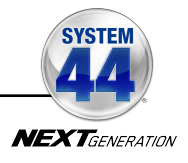

## <span id="page-13-0"></span>**Viewing the Student Digital Portfolio**

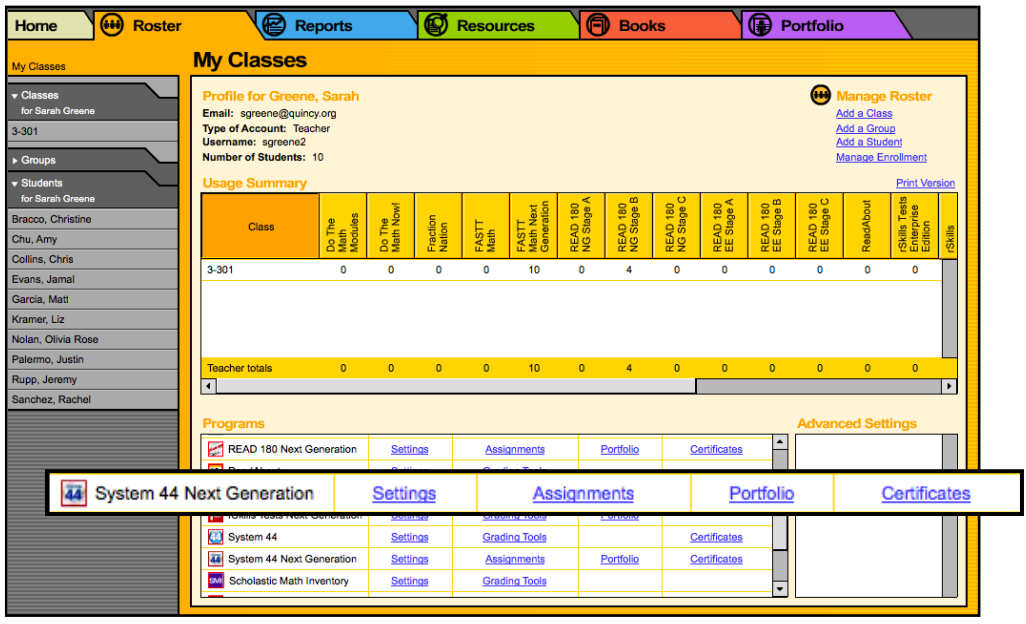

There are two ways to open the Student Digital Portfolio:

- **1.** Click the Portfolio tab from any screen in SAM. The Student Digital Portfolio opens in a separate browser window.
- **2.** In the Programs table at the bottom of the Profile screen, click the **Portfolio** link in the *READ 180* Next Generation row to open the Student Digital Portfolio in a separate browser window.

#### **Assignments Tab Link in SAM**

Teachers may access the Assignments tab of the Student Digital Portfolio (*[page 19](#page-18-0)*) directly from a class or student Profile screen in SAM by clicking the **Assignments** link next to the *READ 180* Next Generation icon in the Programs menu.

Grades recorded in the Assignment tab are also reflected in the *System 44* Next Generation Grading Report (*[page 41](#page-40-0)*).

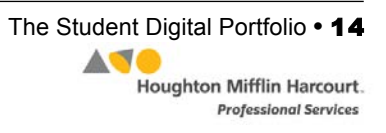

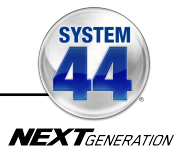

## <span id="page-14-0"></span>**Managing the Student Digital Portfolio**

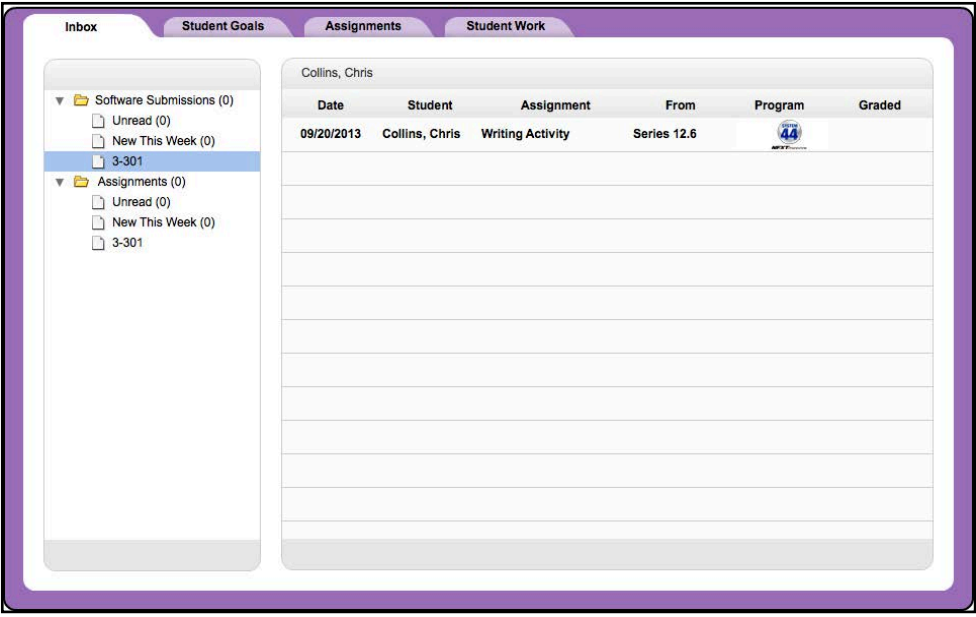

When a teacher opens the Student Digital Portfolio, student work and assignments are displayed in four different tabs:

- **Inbox** displays all ungraded Writing and Oral Fluency submissions from the student program, as well as all ungraded assignments created in the Assignments tab. Newly submitted work is in boldface.
- **Student Goals** displays students' academic and behavioral goals and allows teachers to monitor and assess students' progress.
- **Assignments** allows teachers to track and measure students' progress for selected classroom-based activities, such as QuickWrites and *44Book* work, and to schedule assignments to be graded at a later date. It is visible only to teachers.
- **Student Work** displays all of a student's Writing and Oral Fluency submissions, graded and ungraded, as well as all of the student's graded classroom-based assignments. It is visible for both teachers and administrators.

#### **Administrator View**

Administrators may view work in the Student Digital Portfolio beginning at the class level. Select the folders for the school, grade, teacher, and class to view work. Administrators only see the Student Work tab in their view of the Portfolio.

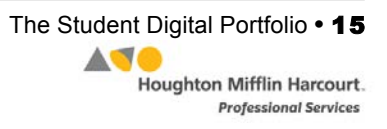

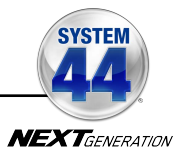

#### <span id="page-15-0"></span>**The Inbox Tab**

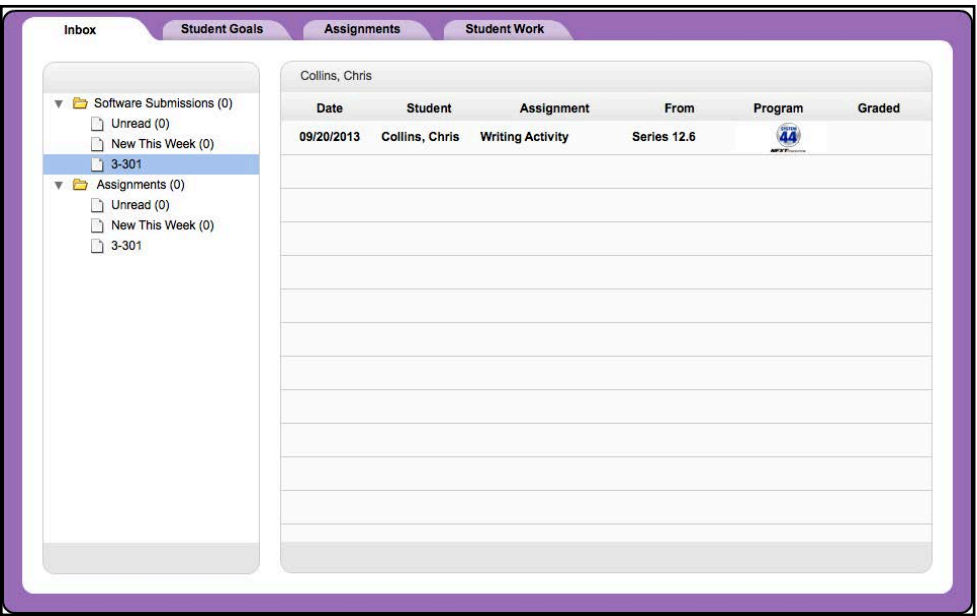

The Inbox essentially functions as a "to-do" list of student work to be graded. It displays ungraded software submissions and student assignments that have reached their due date (an assignment is listed as ungraded until all student work assigned is graded).

From the Inbox tab, click the folder icons along the left of the screen to view by the type of work: Software Submissions (for Fluency recordings or Software Writing activities), or Assignments (for ungraded classroom-based work). Click the folder to filter the view by work that is **New This Week**, **Unread**, or work from specific classes.

Click the links at the top of each column in the Portfolio index to sort the work by Date, Student or Class, Assignment, From (type of exercise), or Program.

Click any software submission or assignment in the Portfolio index to view and grade it in a Detail view. Once a submission or assignment is graded, it is automatically removed from the Inbox tab.

To remove a software submission or an assignment from the Inbox, click the checkbox next to the assignment and then click the **Remove** button at the top of the list. This removes the assignment from the Inbox but does not delete the assignment. Software Submissions are still displayed on the Student Work tab (*[page 23](#page-22-0)*), and Assignments on the Assignments tab (*[page 19](#page-18-0)*). Individual student grades for an Assignment are on the Student Work tab.

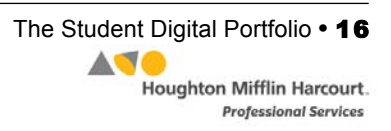

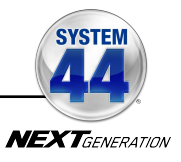

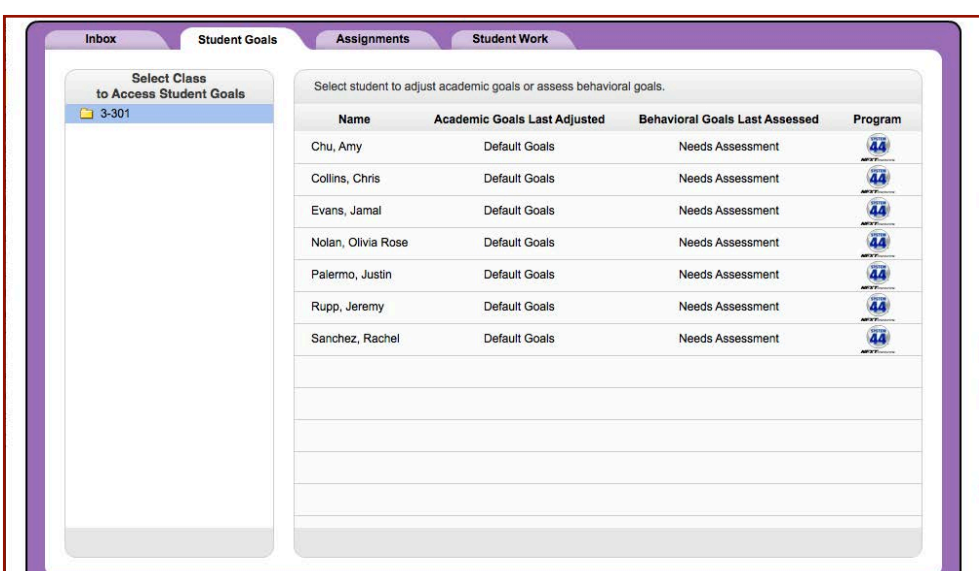

#### <span id="page-16-0"></span>**The Student Goals Tab**

The Student Goals tab displays students' academic and behavioral goals and allows teachers to adjust and assess these goals.

Classes are listed in the index section on the left side of the screen. Click the class folder to view the list of students and their goals. To view individual students' goals, click the student's name to open the Goals screen.

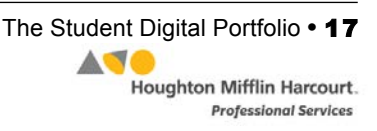

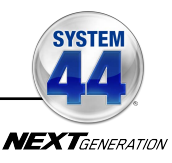

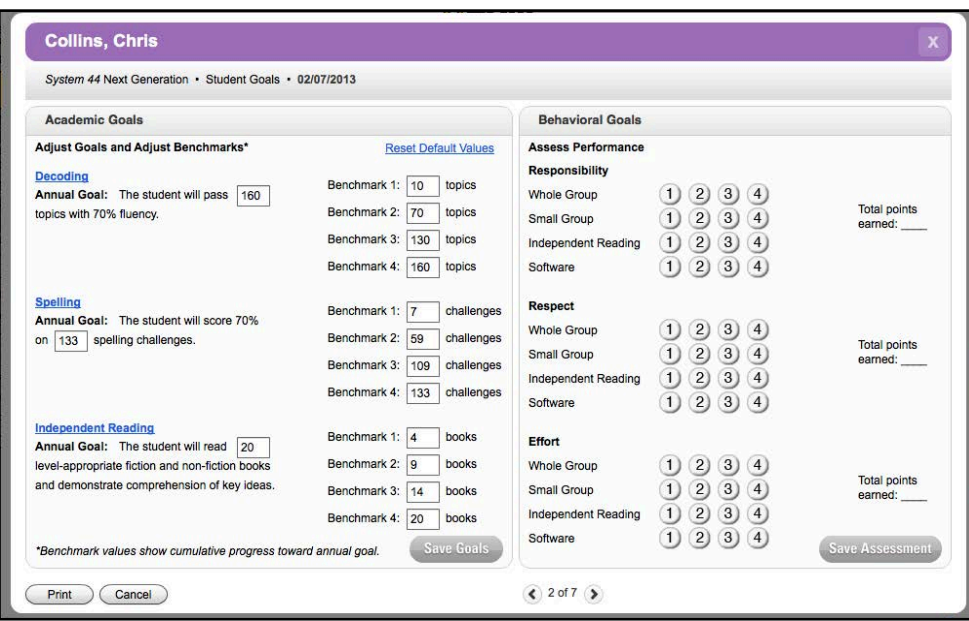

Academic goals are set by default and can be adjusted by the teacher. To adjust academic goals, click the appropriate field and enter a new benchmark. When finished, click **Save Goals** to save the new goals, or click **Cancel** to close the Student Goal screen without saving changes. To print the goals, click **Print**.

Behavioral goal benchmarks must be set by the teacher. To assess, click the appropriate number. The total points earned will appear in the space to the right. To change the number, click a new number. To close the screen without saving changes, click **Cancel**. To save the behavioral goal assessment, click **Save Assessment**.

Data saved in the Student Goals tab will also be reported in the Learning Plan Widget on the Teacher Dashboard and in the *System 44* Next Generation SAM reports. For more

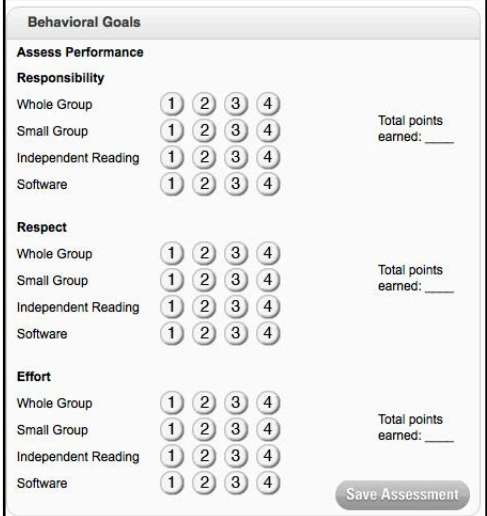

information on the *System 44* Next Generation Teacher Dashboard, see the *[Next](www.hmhco.com/system44ng/productsupport)  [Generation Dashboards User's Guide](www.hmhco.com/system44ng/productsupport)* at the Product Support website.

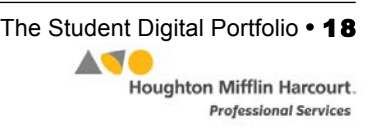

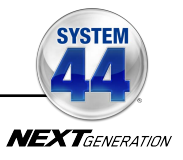

#### <span id="page-18-0"></span>**The Assignments Tab**

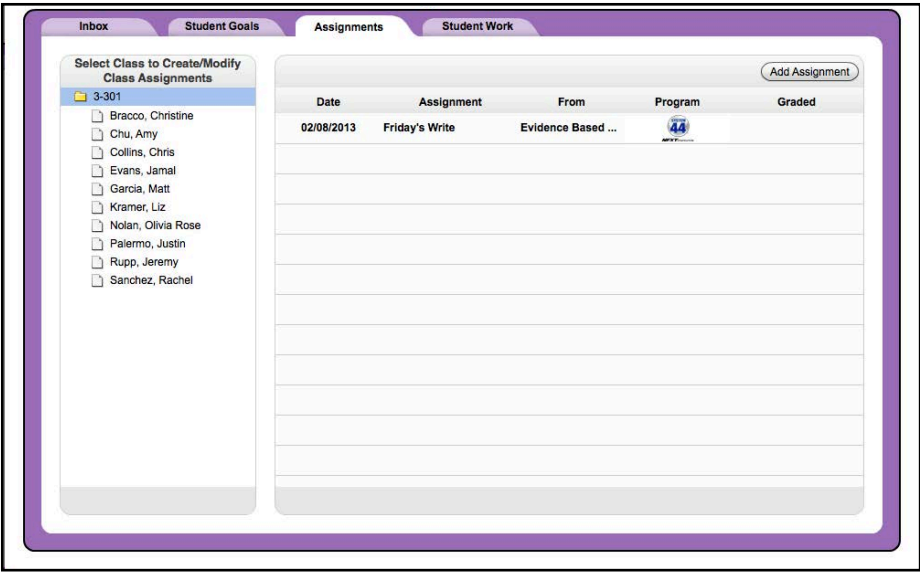

The Assignments tab is a place where teachers can grade assignments or schedule assignments to be graded.

#### **Adding an Assignment**

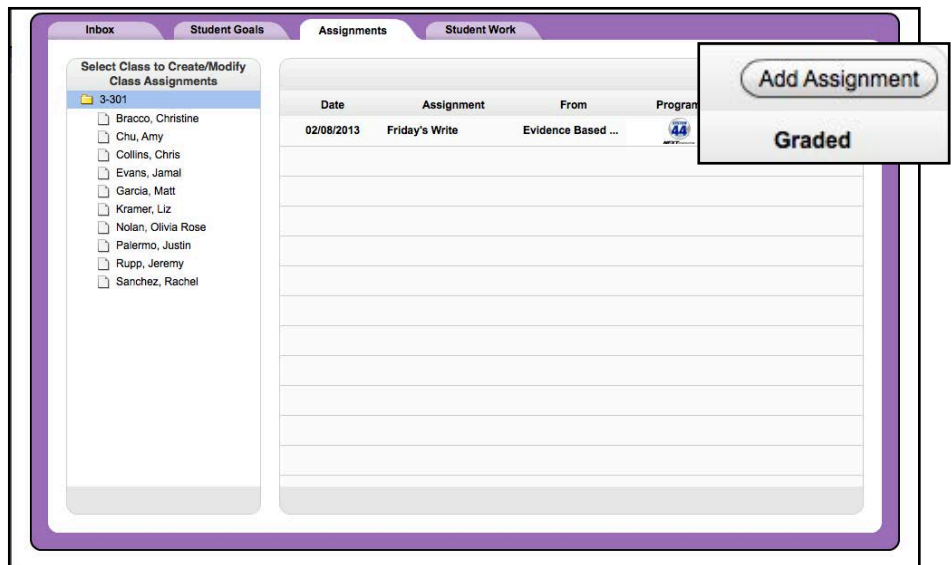

To add an assignment, select a class from the list at left and click the **Add Assignment** button on the screen to open the Assignment screen in Detail view.

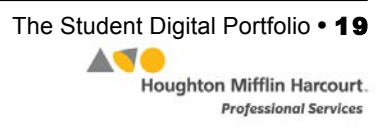

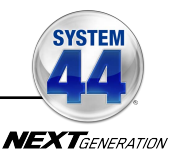

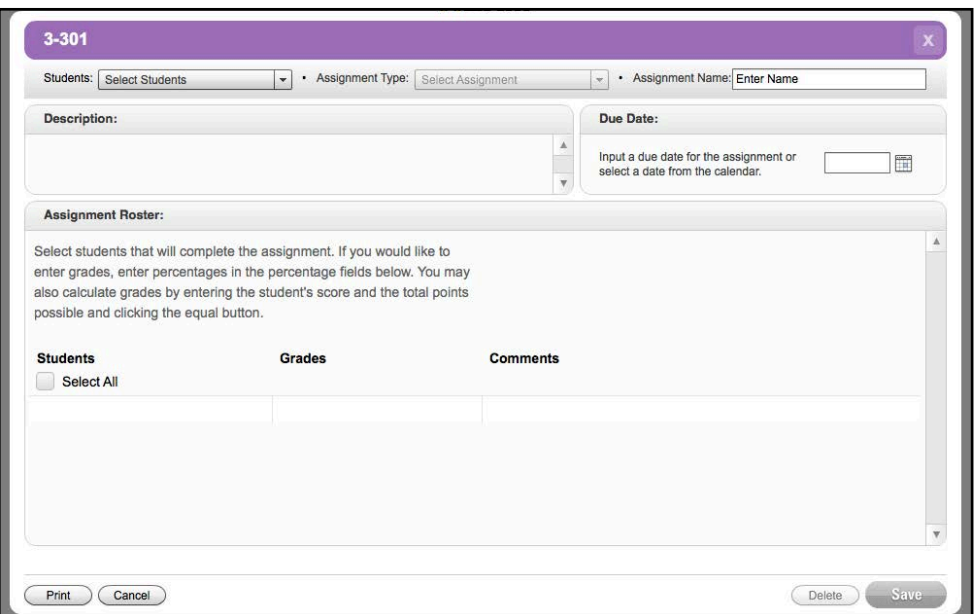

Teachers who use both *System 44* Next Generation and *Read 180* Next Generation in their classes must use the **Students** pull-down menu to select either all students in the class (by selecting **All Students**), or just the students using either program. The Assignment Roster will refresh with the names of the selected students. Teachers who only use one program in their classrooms do not see this pull-down menu.

Select the type of assignment from the **Assignment Type** pull-down menu. The menu list is customized for each program. If the assignment is not one of the types listed, select **Other**.

**Select Students FPOAll Students READ 180 Next Generation** System 44 Next Generation

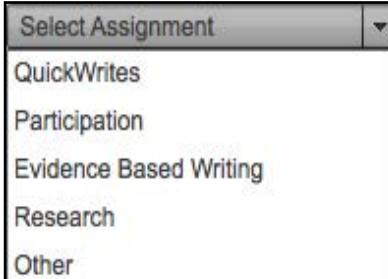

Enter the name of the assignment in the **Assignment Name** field. Enter a description of the assignment in the **Description** field if desired.

Select a due date in the **Due Date** field. Click the desired date on the calendar to populate the field. When an ungraded assignment reaches its due date, it moves to the Inbox where it can be graded (as well as in the Assignments tab).

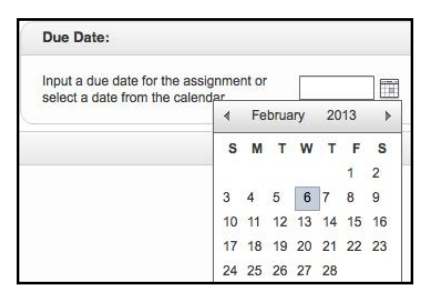

*SAM Settings and Reports for System 44 Next Generation v2.6* Updated 08.25.17 The Student Digital Portfolio **•** 20 © Houghton Mifflin Harcourt Publishing Company

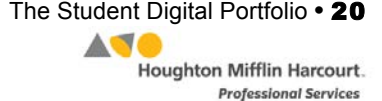

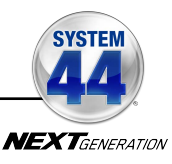

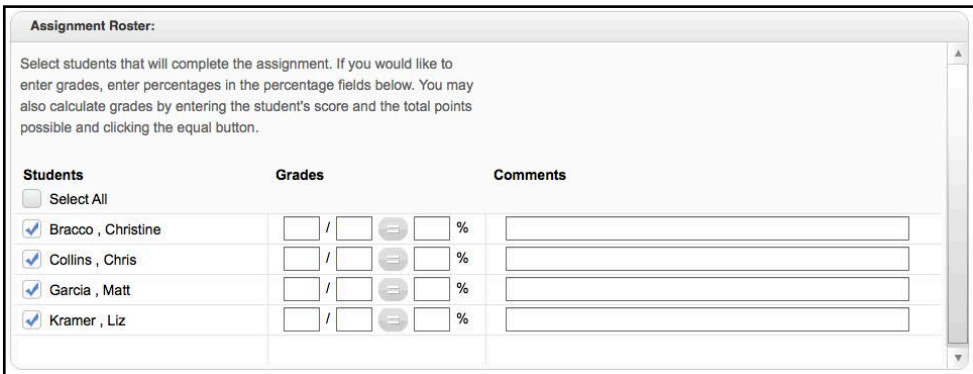

Use the Assignment Roster field to select which students will receive the assignment. Click the checkbox next to student names to select the students. To select the entire class, click the checkbox next to **Select All**.

When student work is ready to be graded, use the fields in the Grades column. Enter a percentage for each student, or calculate one by entering points earned and total points possible in the grading fields and clicking the equal button. Add any comments in the **Comments** fields.

Save changes to the assignment detail by clicking **Save**. To close the screen without saving changes, click **Cancel**. To delete the assignment, click **Delete**.

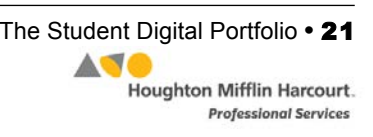

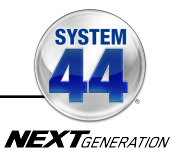

#### <span id="page-21-0"></span>**Viewing Added Assignments**

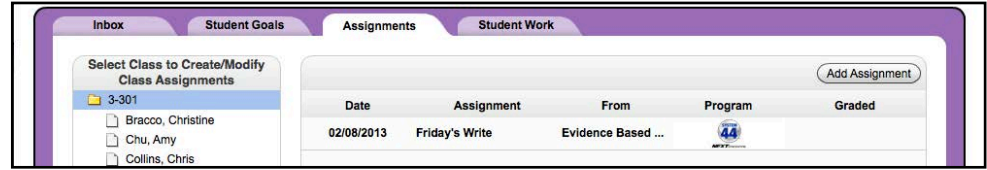

The Assignments tab displays all added assignments by class. Select a class from the list at left to view the assignment list for that class. The list shows the due date for each scheduled or graded assignment, the assignment name and type, the program it is associated with, and its graded/ungraded status. An assignment is checked as Graded when all students' work on the assignment has been graded.

Click the headers at the top of each column to sort assignments by Date, Assignment, From, Program, or graded status. Click any assignment on the tab to view and grade it in Detail view.

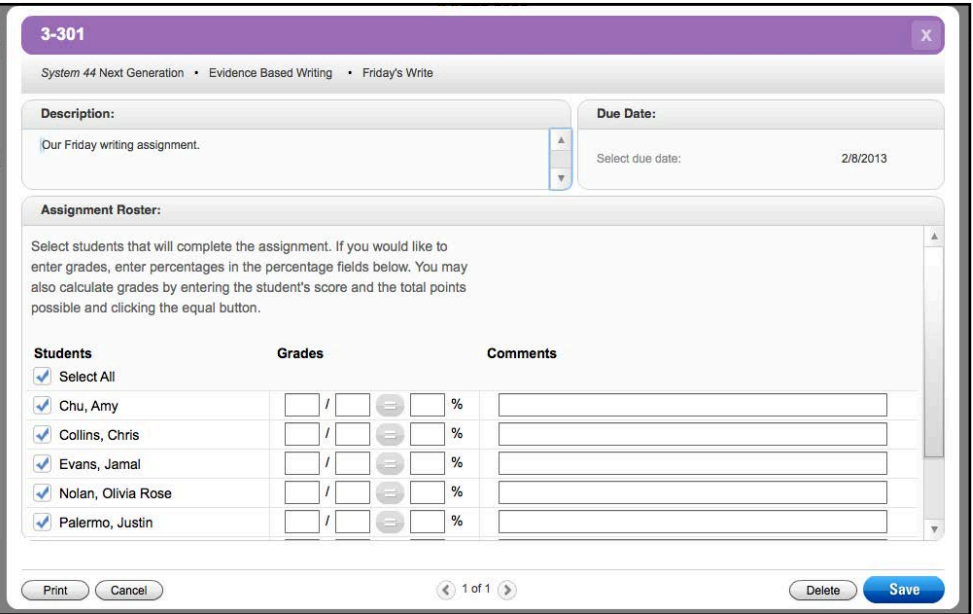

To select additional students for the assignment, click the checkbox next to the students' names. Use the fields in the Grades column to grade student work. Enter a percentage for each student, or calculate one by entering points earned and total points possible in the grading fields and clicking the equal button. Add any comments in the **Comments** fields.

To save changes to the assignment detail click **Save**. To close the screen without saving changes, click **Cancel**. To delete the assignment, click **Delete**.

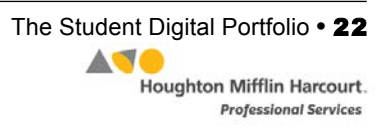

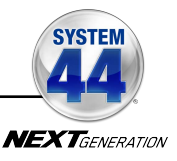

#### <span id="page-22-0"></span>**The Student Work Tab**

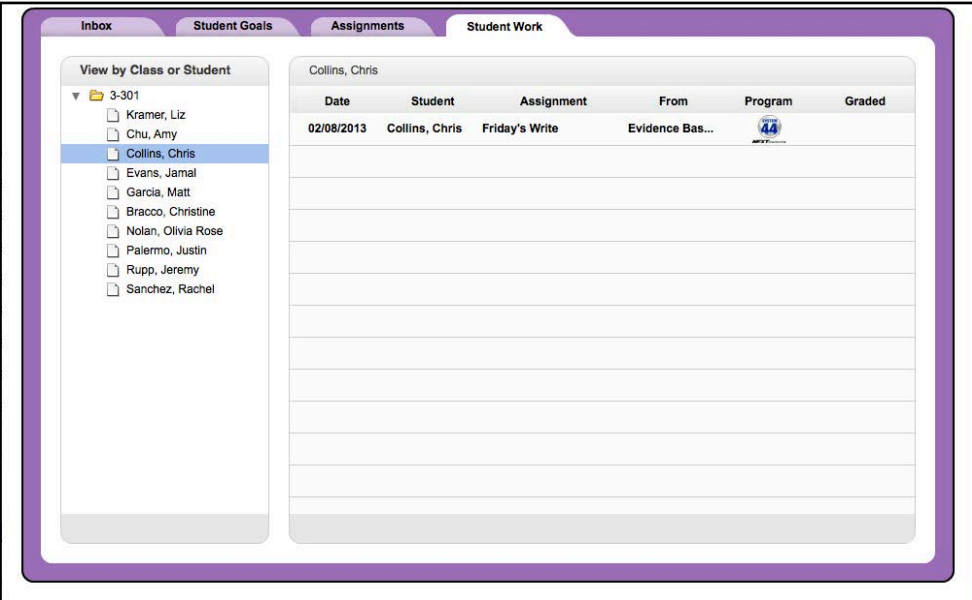

The Student Work tab shows a class's or student's full portfolio of work.

From the Student Work tab, teachers may view works by a specific class or student. The Portfolio index shows all of a class's or student's submitted work, both graded and ungraded.

Click the links at the top of each column in the Portfolio index to sort the work by Date, Assignment, From, Program, and whether the work is graded or ungraded.

Students selected for an assignment see the assignment in the Student Work tab.

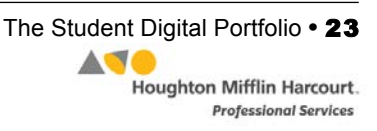

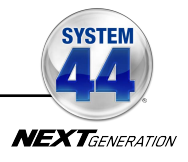

#### <span id="page-23-0"></span>**Detail View**

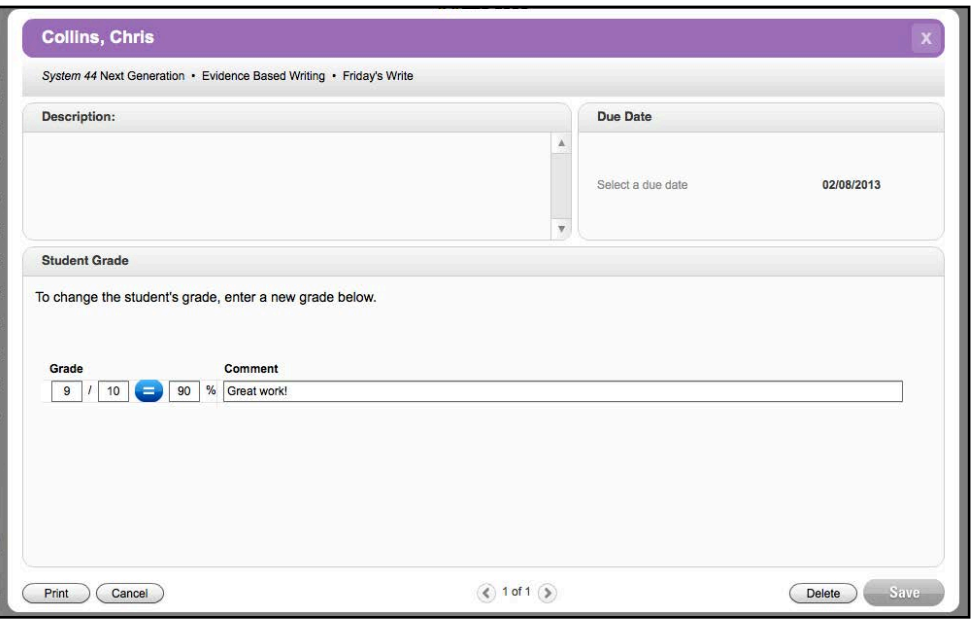

Clicking any assignment in the main table opens the Detail View of the assignment. Review student work in the left column, then use the selected rubric on the right to grade the work. Add comments in the Comments field in the lower right.

Teachers may grade an assignment from the Student Work tab as well as the Assignments tab. To add a grade, use the fields in the Student Grade box. Enter a percentage for each student, or calculate one by entering points earned and total points possible in the grading fields and clicking the equal button. Add any comments in the **Comments** fields.

Click **Save** to save all grades and comments. Click **Cancel** to close the Detail view without saving any changes. Click **Print** to print the evaluation (including any grades and comments that have been entered). Clicking the "**X**" icon also closes the Detail View. A prompt reminds users to save changes before closing the screen.

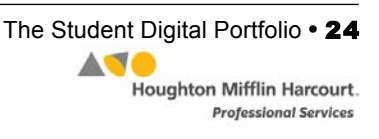

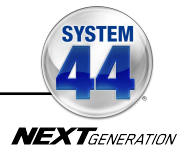

#### <span id="page-24-0"></span>**Detail View–Writing Strand**

When students complete work in the Writing Strand, they submit their writing to be published and it appears in the Student Digital Portfolio.

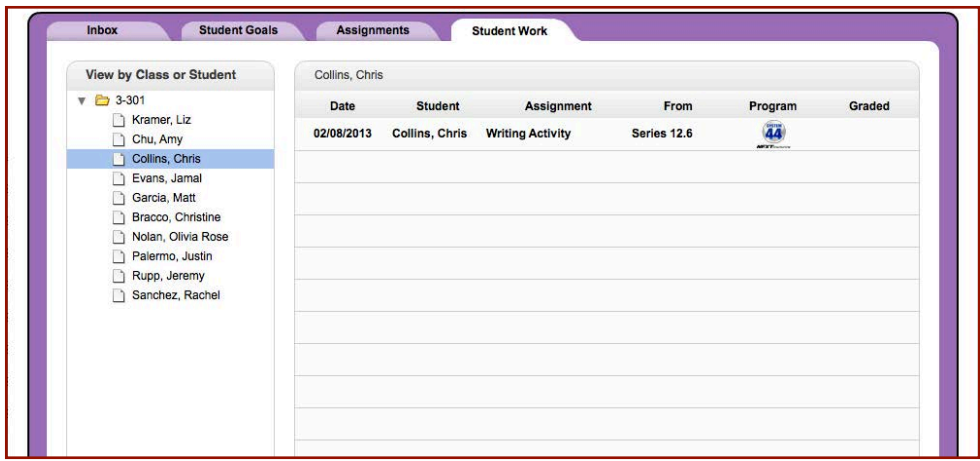

To view student work, click the line in the Portfolio that corresponds to the Writing Activity and the series. This opens the student's writing in Detail View.

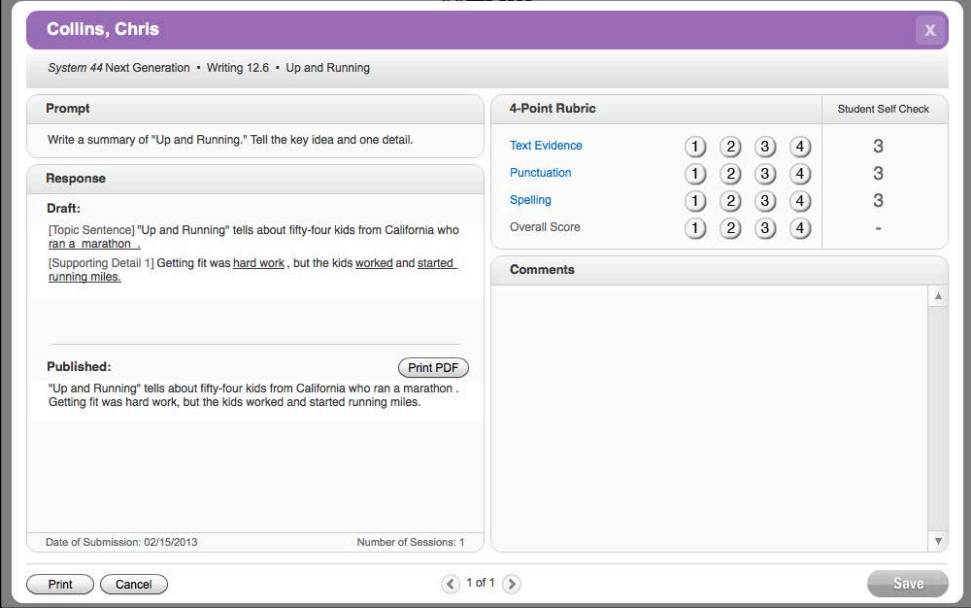

The Detail View of student Writing Strand activity shows the draft and final versions, as well as a scoring rubric and a comments section. To measure the assignment using the rubric, click the number in the rubric line to enter that measure. Enter any comments in the **Comments** field.

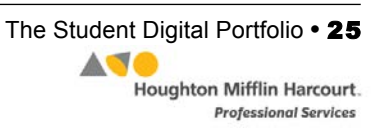

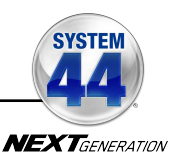

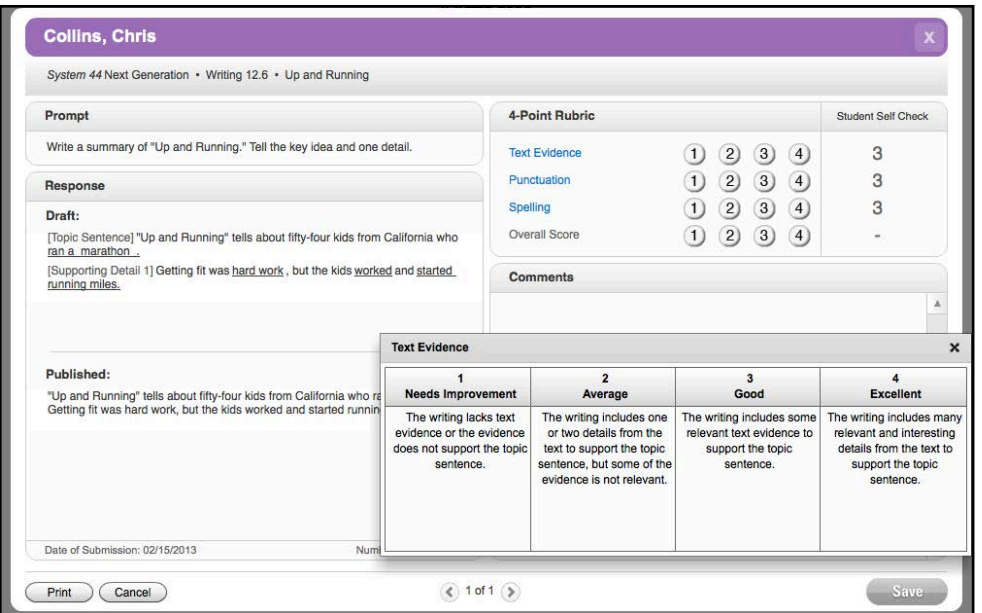

To view an explanation of the rubric, click the rubric criteria to see what the measures indicate.

Click **Save** to save all grades and comments. Click **Cancel** to close the Detail view without saving any changes. Click **Print** to print the evaluation (including any grades and comments that have been entered). Clicking the "**X**" icon also closes the Detail View. A prompt reminds users to save changes before closing the screen.

To print student writing as a PDF, click **Print PDF** from Detail View. PDFs of student work can then be saved or displayed in the classroom.

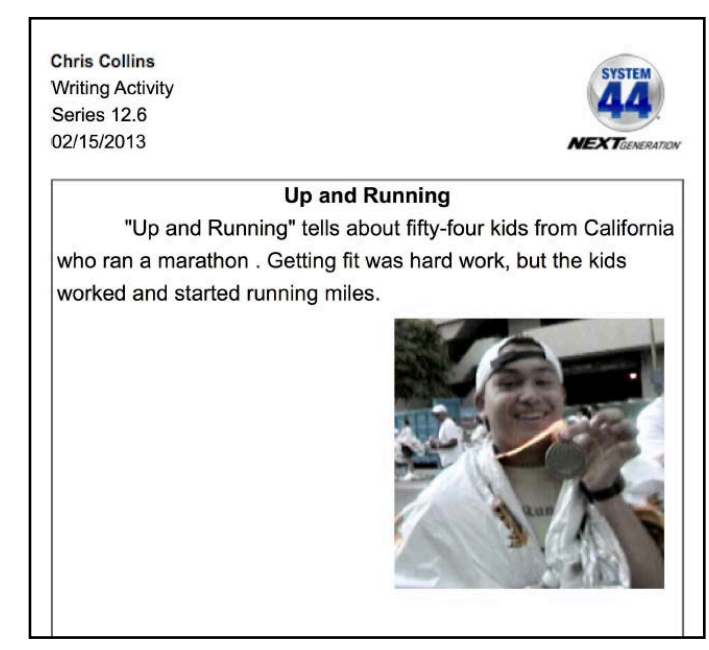

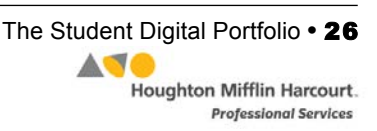

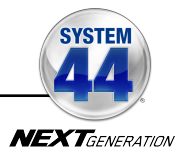

#### <span id="page-26-0"></span>**Detail View–Success Recording**

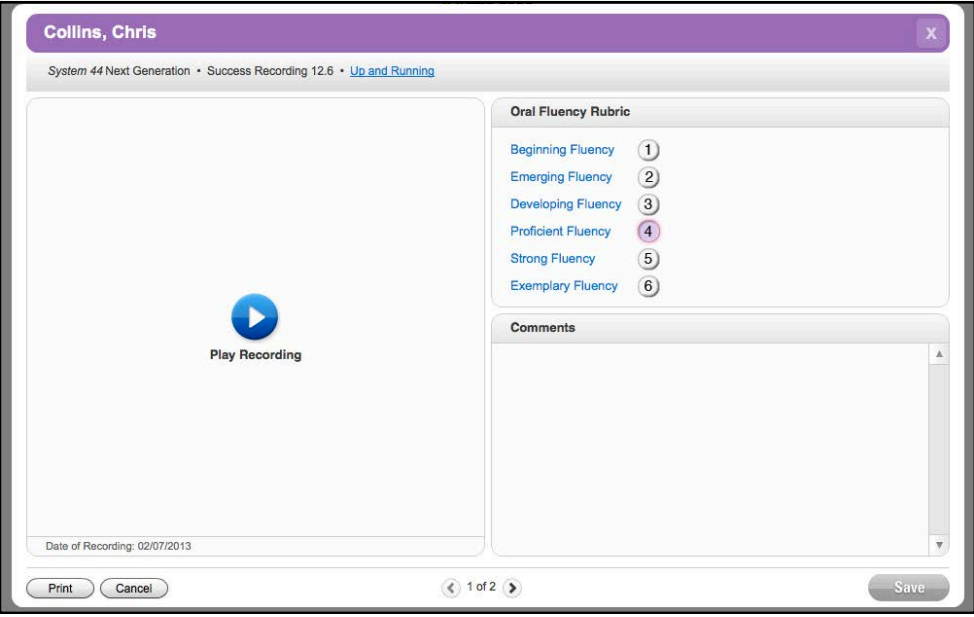

To hear and grade a student recording from the Success Strand, click the Play button to listen to the recording. Use the rubric on the right to grade student work, then enter comments in the field in the lower right.

Click the level link in the top bar of the screen to display the passage text as a PDF in a new browser window. Follow along as you listen to student recordings.

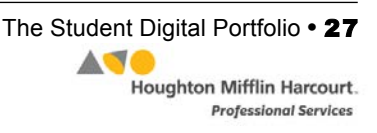

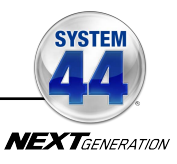

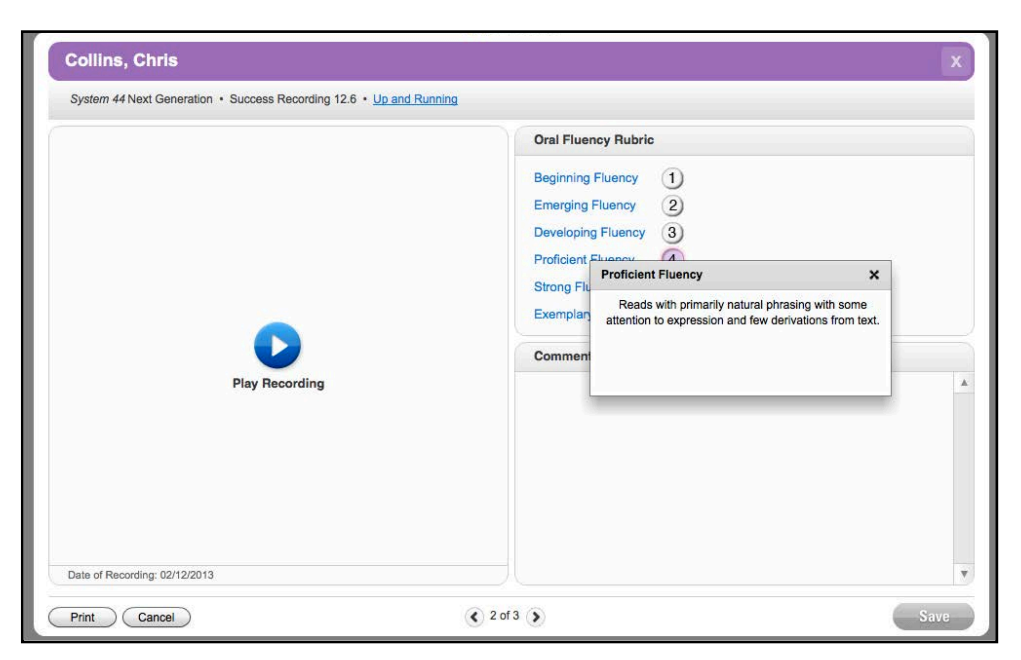

To view more information on the rubrics, click the rubric link. This displays a pop-up with more information about how to grade the student assignment based on that rubric.

Click **Save** to save all grades and comments. Click **Cancel** to close the Detail view without saving any changes. Click **Print** to print the evaluation (including any grades and comments that have been entered). Clicking the "**X**" icon also closes the Detail View. A prompt reminds users to save changes before closing the screen.

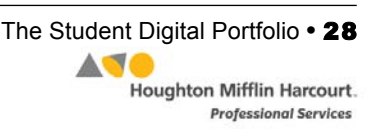

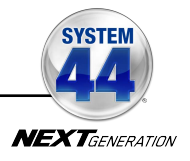

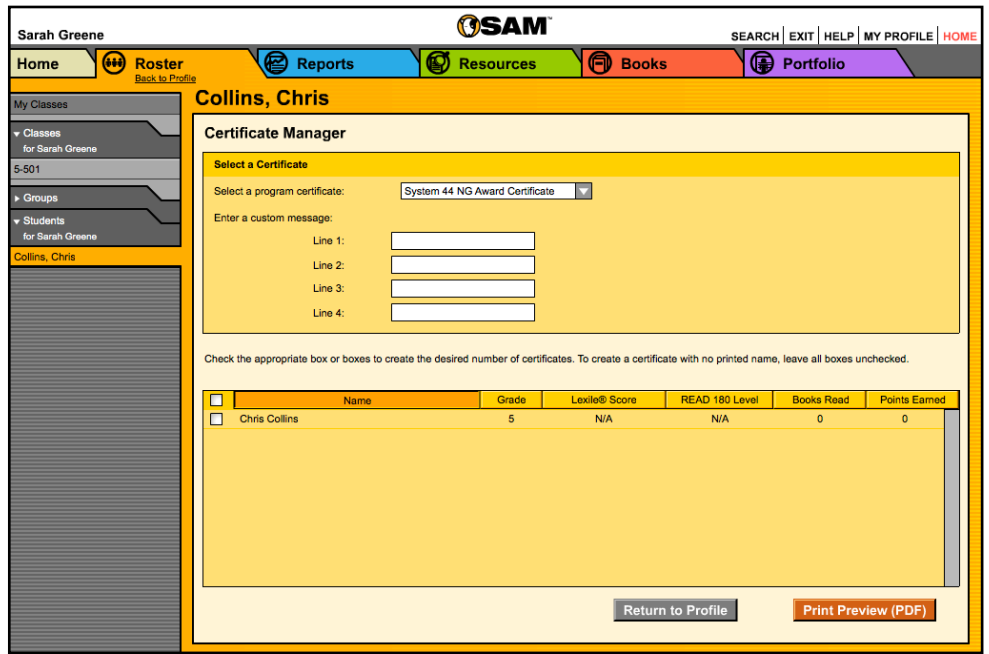

# <span id="page-28-0"></span>The Certificate Manager

Access the Certificate Manager from a Class or Student Profile. In *System 44* Next Generation*,* there is a certificate template that teachers may modify and customize to recognize student achievement.

To access the *System 44* Next Generation Certificate Manager:

- **1.** Double-click a student, class, or group in the SmartBar to open the Profile screen.
- **2.** Click the **Certificate** link next to the *System 44* Next Generation icon in the Programs menu in the lower part of the screen.

Enter the message to appear on the certificate in Lines 1 through 4.

The panel at the bottom of the screen lists every student, class, or group associated with the SmartBar selection. Choose the selections that are to receive a certificate and click **Print Preview**. This opens a PDF of the certificate in the computer's default web browser.

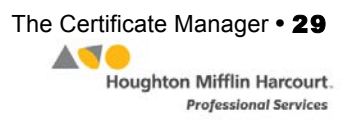

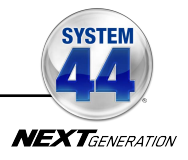

# <span id="page-29-0"></span>Running and Using Reports

When students work in SAM-based technology programs, SAM automatically collects and saves student performance data. To access *System 44* Next Generation data reports in SAM, click the **Reports** icon on the SAM Home screen or the Reports tab at the top of any screen in SAM. Reports provide data-driven information on student, group, and class progress in a variety of formats, including charts, graphs, and tables. They help monitor student progress, check software usage, plan instruction, and diagnose student needs.

Depending on their permission settings in SAM, teachers may have access to different report options. For example, teachers may only run reports for classes, groups, and students assigned to them; however, accounts with administrator permissions may run reports at the school or district level.

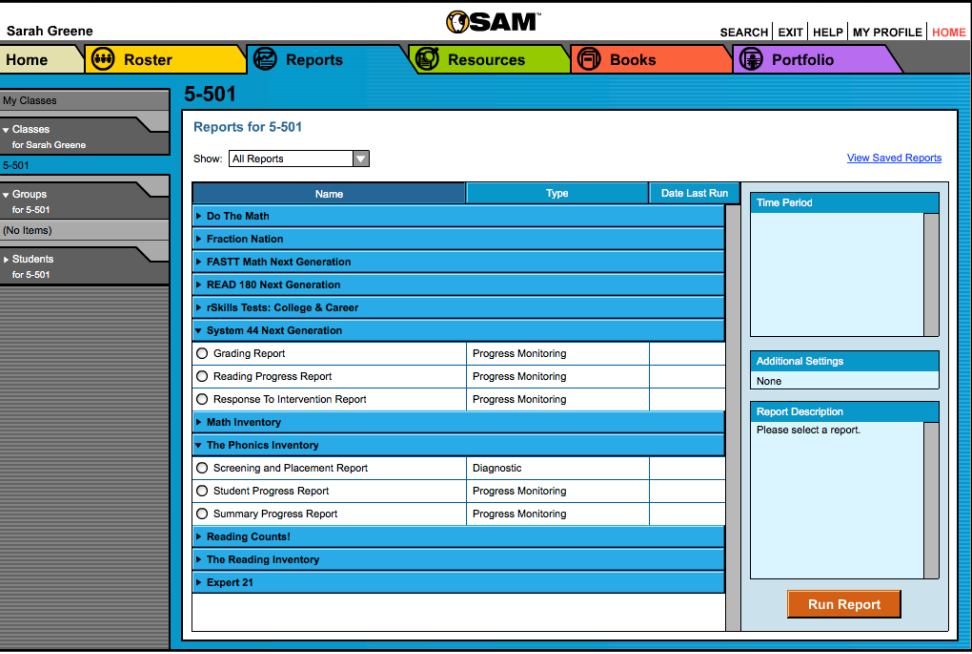

#### **The Reports Index**

The Reports Index lists the available reports for a SmartBar selection. Access the Reports Index by clicking the **Reports** icon on the SAM Home screen or the Reports tab at the top of any screen. Select a school, grade, teacher, class, or student to see the reports for each in the Index

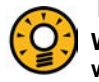

#### Teacher Tip

. **When viewing an on screen report, make a different selection on the SmartBar without going back to the Reports Index.**

*SAM Settings and Reports for System 44 Next Generation v2.6* Updated 08.25.17 Running and Using Reports **•** 30 © Houghton Mifflin Harcourt Publishing Company

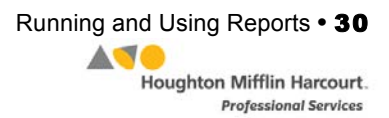

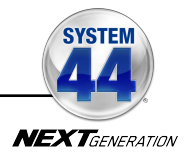

#### <span id="page-30-0"></span>**Filtering the Reports List**

At the top of the Reports Index, the Show pull-down menu provides four options for filtering reports. The reports displayed change based on the filter selected:

- **All Reports**: Shows the complete list of reports available
- **Multi-Classroom Reports**: Shows reports that include data collected across several classrooms or schools
- **Classroom Reports**: Shows reports for students in one or more classes
- **Student Reports**: Shows reports for individual students

Click the column headings to sort the Reports Index. Double-clicking a student, group, class, teacher, grade, school, or district (depending on your account) in the SmartBar from the Reports Index shows the recommended reports for that selection.

#### **Running Reports**

SAM reports may be filtered by type and time period. To run a report:

- **1.** Click the Reports tab from any screen in SAM or the **Reports** button on the SAM Home screen to show the Reports Index.
- **2.** Double-click a name in the SmartBar to select the student, group, class, teacher, grade, school, or district for which to run a report.
- **3.** The Reports Index lists each of the programs the school is using and the recommended reports to run for the SmartBar selection. By default, All Reports is selected and all bars are open; clicking the bar closes that program's list. Under the *System 44* Next Generation bar in the Reports Index is a list of all *System 44* Next Generation reports available to the SmartBar selection.
- **4.** Select a report by clicking the radio button next to the name of the report. Depending on the report, change the time period by making a selection in the Time Period menu on the right side of the screen. The recommended time period is the default setting.
- **5.** Click **Run Report** to display the report on screen.

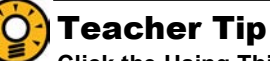

**Click the Using This Report link on the top of any report for suggestions on how to apply each report to class or student goals.**

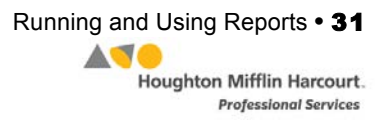

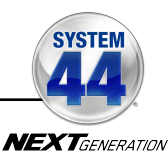

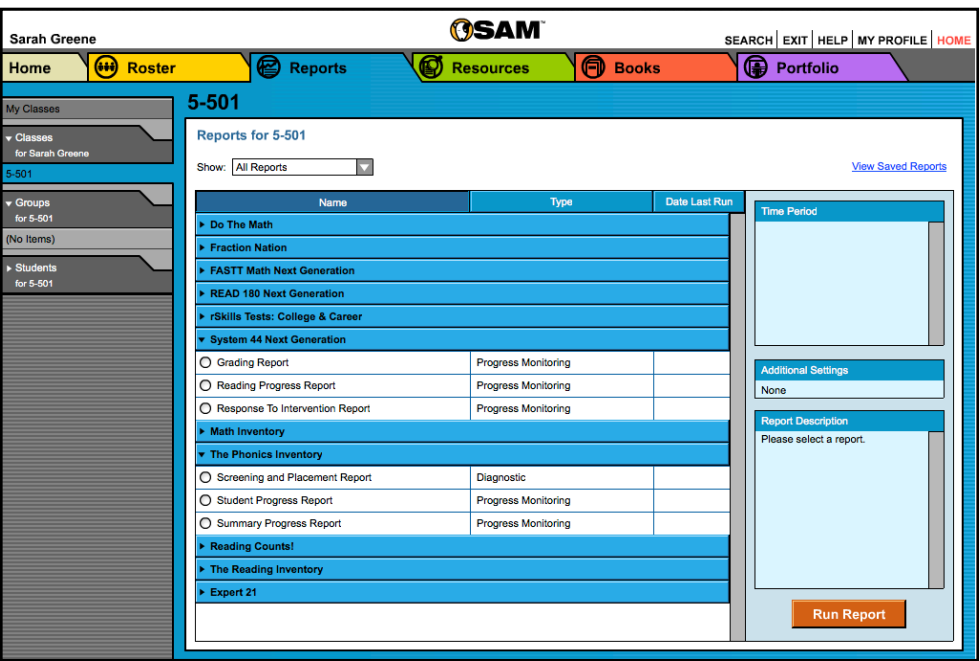

To run the same report for another time period, or to change the time period:

- **1.** Click the **Time Period** link at the top of the report and use the calendar tool to customize a new time period.
- **2.** Click **Run Report** to run the same report for the new time period.

To run a report for a different SmartBar selection from the Report Index, doubleclick the desired profile on the SmartBar. The report will run for the new selection, if applicable. Some reports are valid for multiple SmartBar selections and others are not. Thus, running a student report and double-clicking a class name on the SmartBar does not run the report but returns the user to the Reports Index.

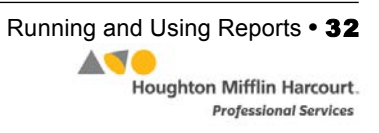

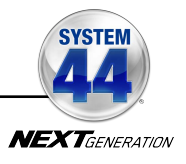

#### <span id="page-32-0"></span>**Viewing Reports**

When the report is selected and run, it appears in the Reports Index. Click the column headings to sort the results. The PDF of the report will reflect the sorts made. The on screen report offers several options:

- **Time Period**: Changes the time period covered in the report
- **Apply Demographic Filter**: Launches the Demographic Filter, which helps filter the information for specific groups
- **Related Reports**: Opens a window showing a list of related reports
- **Save a Copy (PDF)**: Allows the report to be saved as a PDF file
- **Print Preview (PDF)**: Launches the process for printing the report

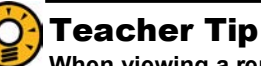

**When viewing a report onscreen, users may make a different selection on the SmartBar without having to go back to the Reports Index to rerun the report.**

## **Viewing Related Reports**

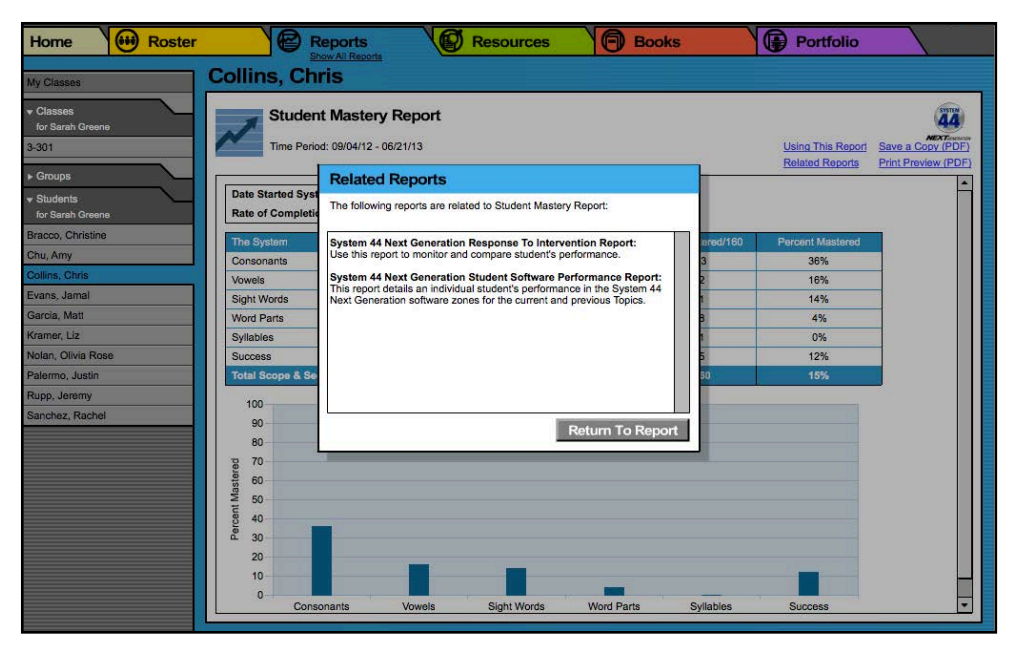

Each report shows a list of related reports recommeded for further data exploration and analysis.

To view Related Reports, click the **Related Reports** link in the upper right corner of the Reports Index to open a window that displays the list of related reports.

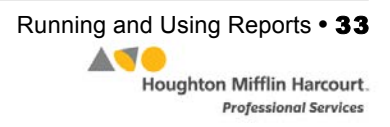

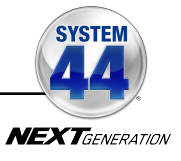

#### <span id="page-33-0"></span>**Using the Demographic Filter**

Use the Demographic Filter to filter Multi-Classroom or Classroom reports by one or more of the demographic categories. Choosing more than one category generates more specific reports. The Demographic Filter focuses reports based on demographic categories:

• **AYP Criteria**: Makes distinctions between students with economic disadvantages, gifted and talented students, students with limited English proficiency, students with disabilities, and migrant students

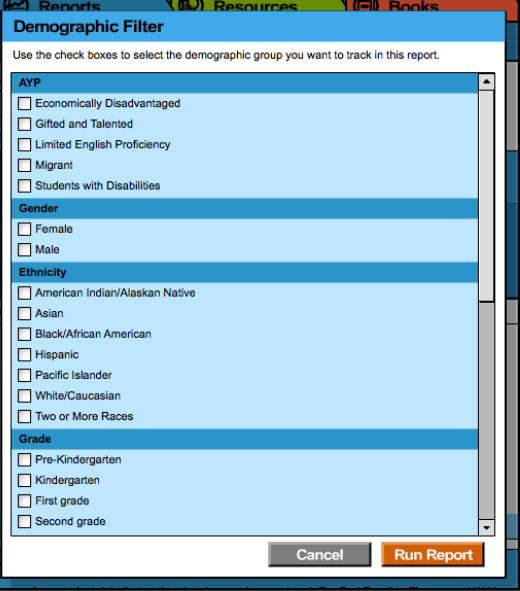

- **Ethnicity**: Filters reports by Asian, American Indian/Alaskan Native, Pacific Islander, Black/African American, Hispanic, White/Caucasian, or Two or More Races
- **Grade**: Filters reports by grade
- **Gender**: Filters reports by gender
- **Program**: Filters reports by program

To apply demographic filters to a report from a Reports Index:

- **1.** Click the **Apply Demographic Filter** link to open the Demographic Filter.
- **2.** Use the checkboxes to select the desired demographic categories.
- **3.** Click **Run Report** to rerun the report with the filters applied.

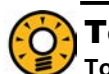

## Teacher Tip

**To run a report using a different set of criteria, click Apply Demographic Filter and check the appropriate categories. This allows teachers or administrators to compare data among different groups or students in the school or district.** 

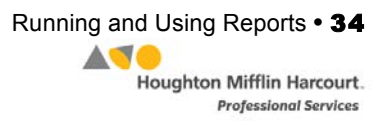

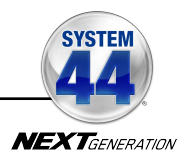

<span id="page-34-0"></span>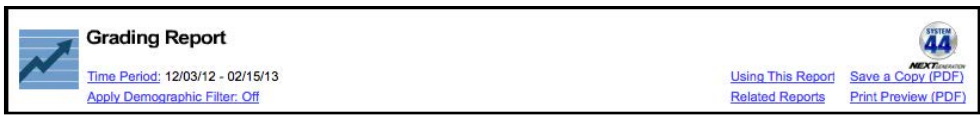

#### **Returning to the Reports Index**

Click the **Show All Reports** or **Return to Reports Index** links on the Reports tab to return to the Reports Index.

#### **Printing a Report**

Teachers may print any report for record-keeping purposes or sharing with administrators, students, or parents. To print a report from the Reports Index:

- **1.** Click the **Print Preview (PDF)** link to open the report in a new window.
- **2.** Select **File**, and then **Print** from the menu.

#### **Saving a Report to Your Computer**

Users may save any report to their computer or workstation after running it. To save a report from the Reports Index:

- **1.** Click the **Print Preview (PDF)** link to open the report as a PDF file.
- **2.** Select **File** and then **Save As** in the PDF to save the report, or select the **Save** icon in the toolbar.
- **3.** Select the location to save the report and then click **Save**.

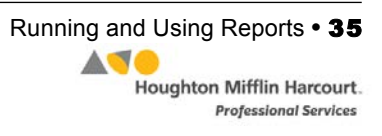

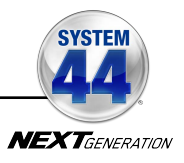

#### <span id="page-35-0"></span>**Saving a Report in SAM**

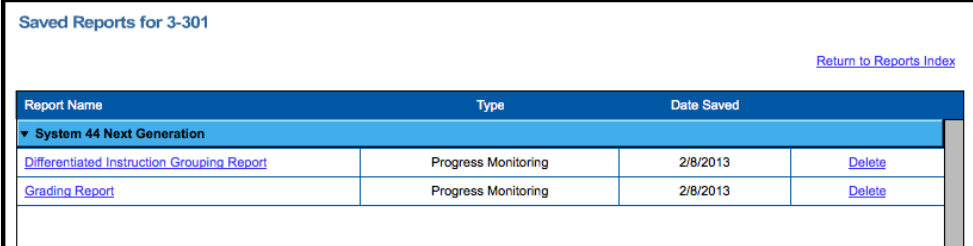

Reports may be saved in SAM and quickly accessed from the Reports Index using the **View Saved Reports** link.

To save a generated report, click the **Save a Copy (PDF)** link in the upper right corner of the on screen report. This saves the report in PDF format in SAM with the appropriate profile information included.

To access a report saved in SAM from any SAM screen:

- **1.** Double-click a selection in the SmartBar.
- **2.** Click the **Reports** tab to access the Reports Index.
- **3.** Click the **View Saved Reports** link in the upper right corner of the Reports Index. The system will display a list of saved reports for that selection in the SmartBar.

Click the report name link to open the PDF file for that report.

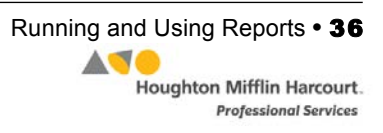

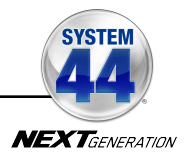

# <span id="page-36-0"></span>System 44 Next Generation Reports

*System 44* Next Generation reports are generated by SAM and provide detailed information about students' progress in word recognition, spelling, comprehension, and word strategy skills. Reports also help monitor student progress, check software usage, plan instruction, and diagnose student needs, as well as help target instruction for students, assess strengths and weaknesses, and motivate students. They also facilitate administrative and management tasks and help in communication with parents and guardians.

#### **Report Types**

There are six types of reports SAM generates:

- **Progress Monitoring**: Reports on skills progress and time spent on various activities to let teachers know how individual students, classes, or groups are doing over time.
- **Diagnostic**: Reports on students' strengths and weaknesses in specific areas and helps teachers tailor instruction to meet individual needs.
- **Instructional Planning**: These help teachers plan targeted, data-driven instruction. With these reports, teachers may group students by skill needs or according to activities or Topics students are working on.
- **Alerts & Acknowledgments**: These reports provide automatic updates via messages to teachers about milestones in student achievements.
- **School-to-Home**: These are letters to parents or guardians that include student-specific progress information as well as home-involvement suggestions.
- **Management**: These reports provide lists of enrolled students and all teachers using programs.

#### Teacher Tip

**The icon in the upper left corner of any Reports screen quickly identifies the type of report.**

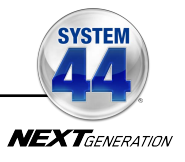

#### <span id="page-37-0"></span>**Choosing the Right Report**

Use the following chart to quickly choose the right report for your needs. The *System 44 Next Generation screening, Assessment, and Reporting Guide* also contains detailed information regarding reporting in *System 44* Next Generation and SAM.

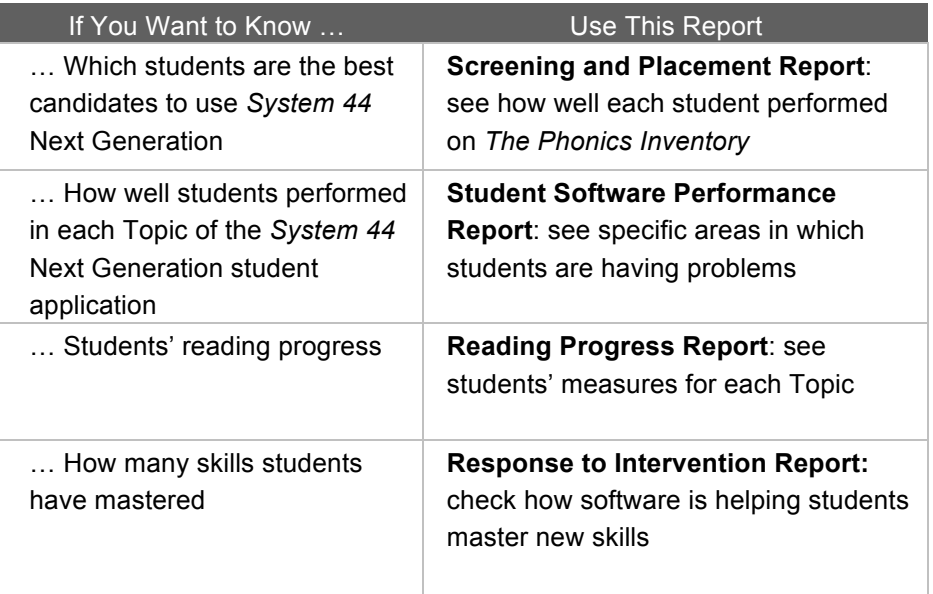

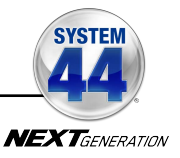

#### <span id="page-38-0"></span>**Summary Progress Report**

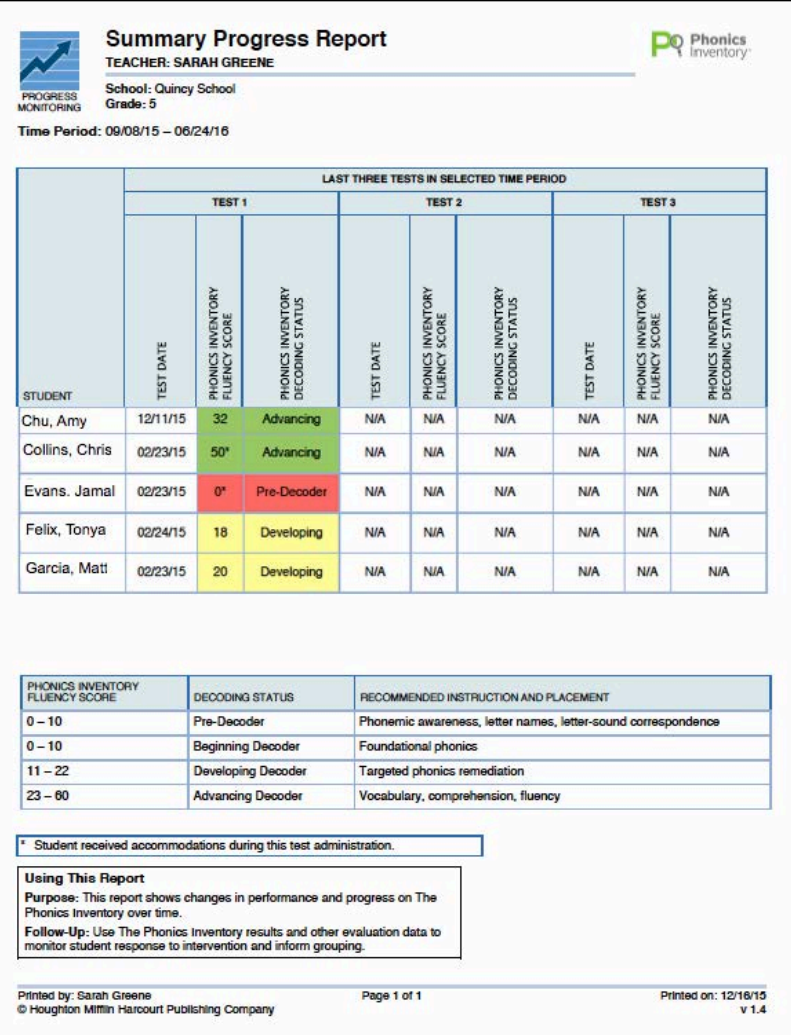

#### **Report Type**: Progress Monitoring

**Purpose**: This report shows changes in performance and progress on *The Phonics Inventory* over time for a class or group of students.

**Follow-Up**: Use *Phonics Inventory* results and other evaluation data to monitor student response to intervention and inform grouping.

**SmartBar Selection**: Class, Group

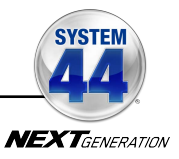

#### <span id="page-39-0"></span>**Family Report**

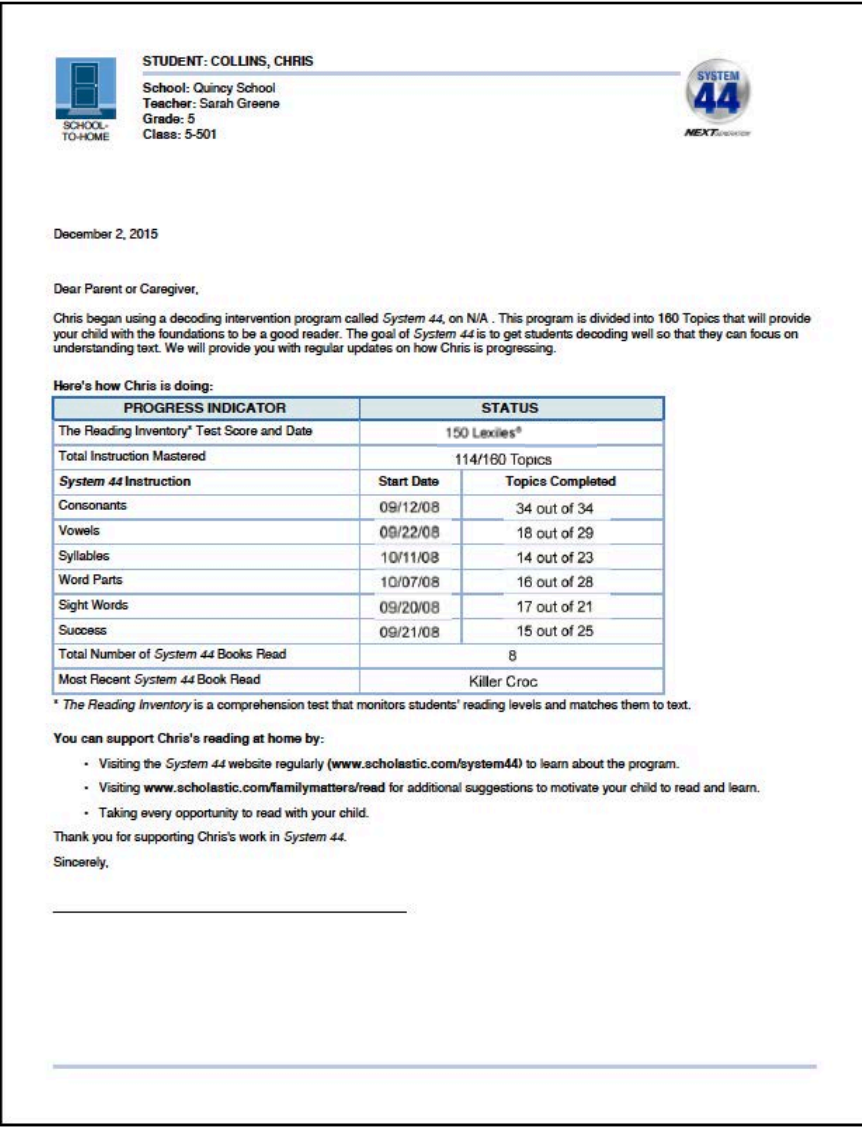

**Report Type**: School-to-Home

**Purpose**: This is sent home to families or caregivers as an update on their child's progress with *System 44* Next Generation. The report is also available in Spanish.

**Follow-Up**: Review student progress during family-teacher conferences. Discuss ways that the family may be involved in their child's reading practice at home. This report is available in English and Spanish.

**Related Reports**: Student Mastery Report, Student Software Performance Report

**SmartBar Selection**: Student

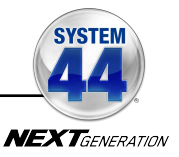

#### <span id="page-40-0"></span>**Grading Report**

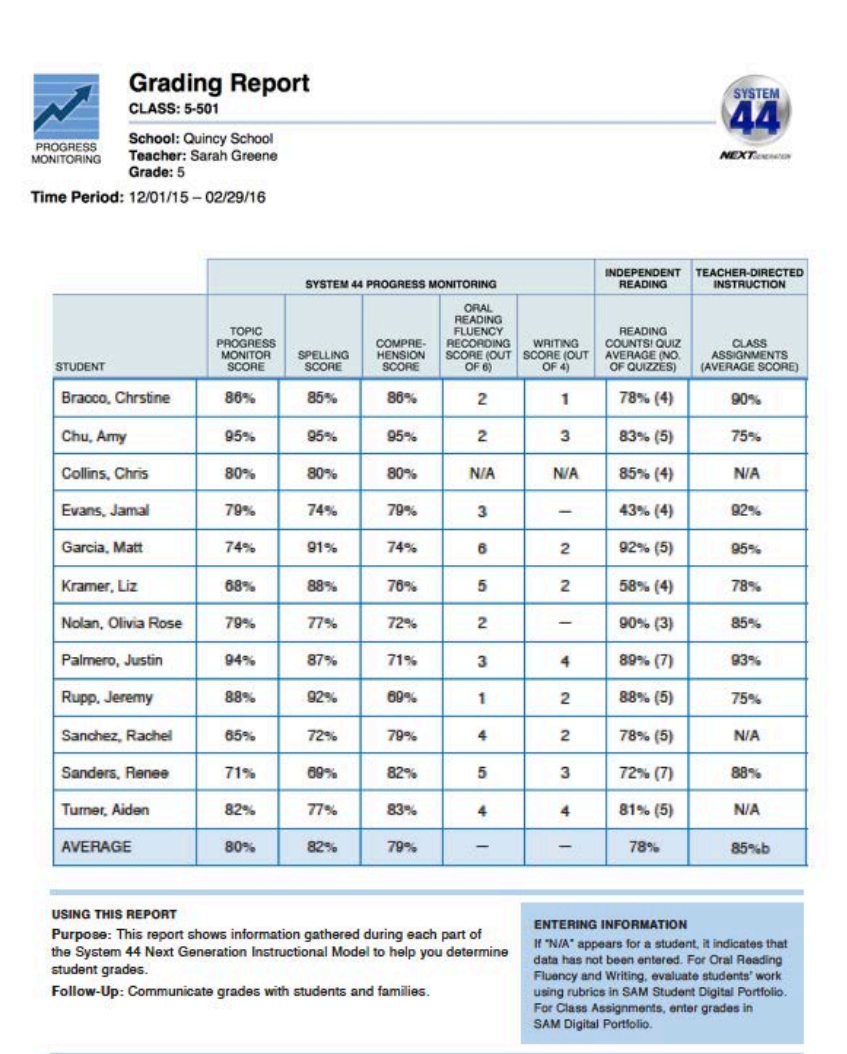

#### **Report Type**: Progress Monitoring

**Purpose**: This report shows information gathered during each part of the *System 44* Next Generation Instructional Model to help determine student grades.

**Follow-Up**: Communicate progress with students and families.

**Related Reports**: Reading Progress Report, Response to Intervention Report, Student Mastery Report

**SmartBar Selection**: Grade, Teacher, Class, Group, Student

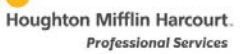

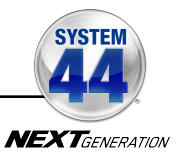

#### <span id="page-41-0"></span>**Reading Progress Report**

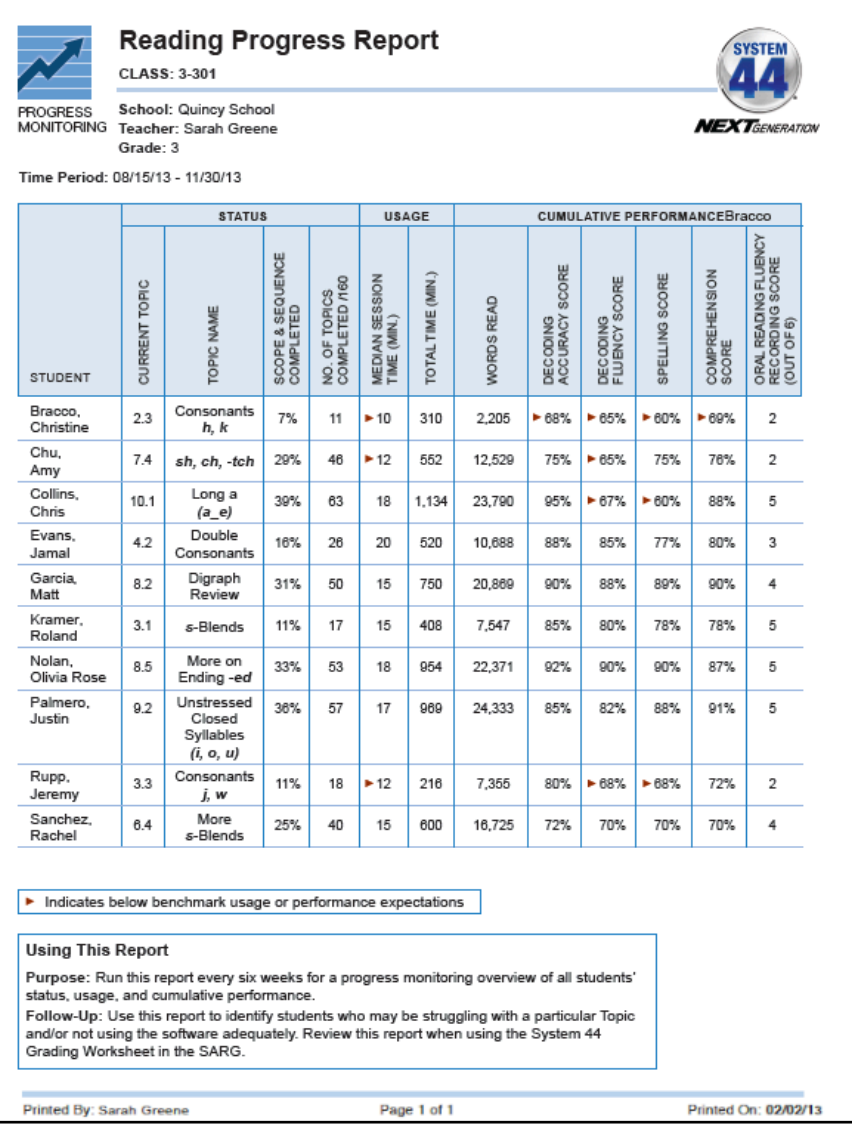

#### **Report Type**: Progress Monitoring

**Purpose**: Run this report every six weeks as a progress monitor of all student status, usage, and cumulative performance in *System 44* Next Generation.

**Follow-Up**: Use this report to identify students who may be struggling with a particular Topic and/or not using the software adequately.

**Related Reports**: Grading Report, Response to Intervention Report, Student Mastery Report

**SmartBar Selection**: Grade, Teacher, Class, Group

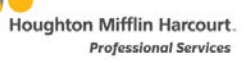

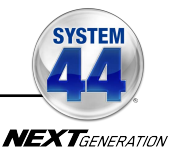

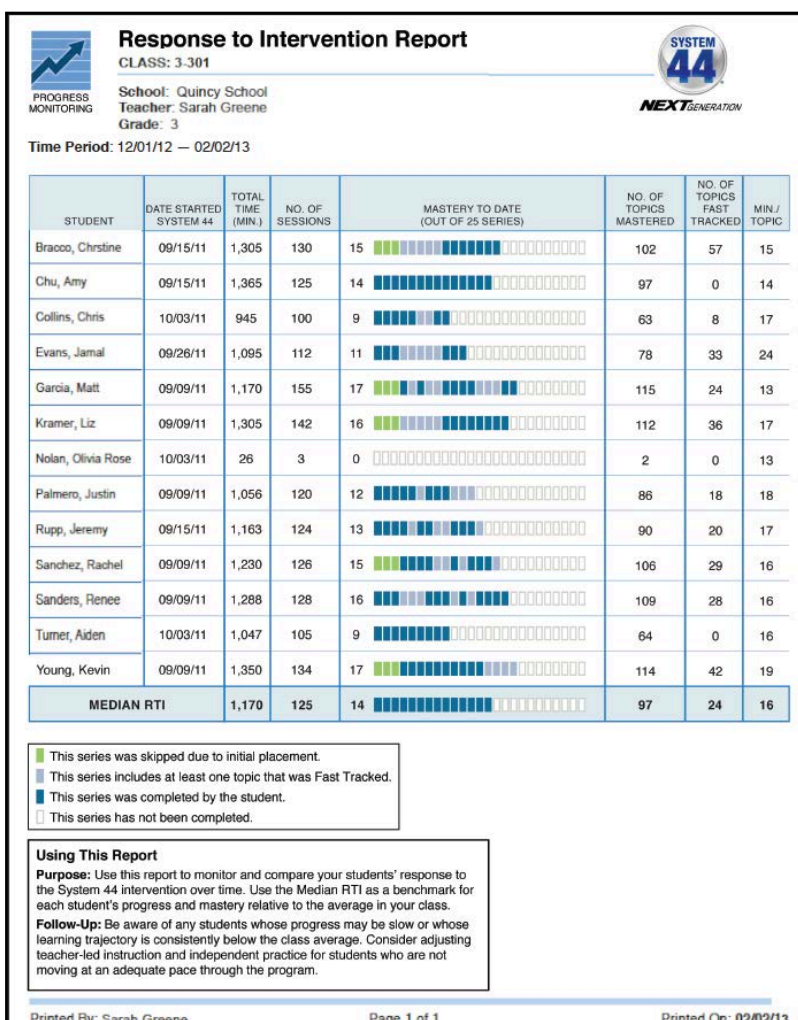

## <span id="page-42-0"></span>**Response to Intervention Report**

#### **Report Type**: Progress Monitoring

Printed By: Sarah Greene

**Purpose**: Use this report to monitor and compare students' responses to the *System 44* Next Generation intervention over time. The report measures the series the students have completed, achieved mastery with, skipped by initial placement, and Fast Tracked. Use the Median RTI as a benchmark for each student's progress and mastery relative to his or her peers.

**Drinted On: 02/02/** 

**Follow-Up**: Adjust teacher-led instruction and independent practice for students whose progress is slow, who have not had adequate time on the software, or whose mastery is consistently below the Median RTI.

**Related Reports**: Grading Report, Reading Progress Report, Student Mastery Report, Student Software Performance Report

**SmartBar Selection**: Grade, Teacher, Class, Group

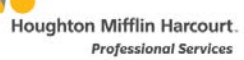

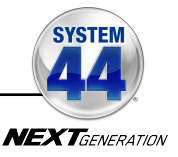

#### <span id="page-43-0"></span>**Response to Intervention Summary Report**

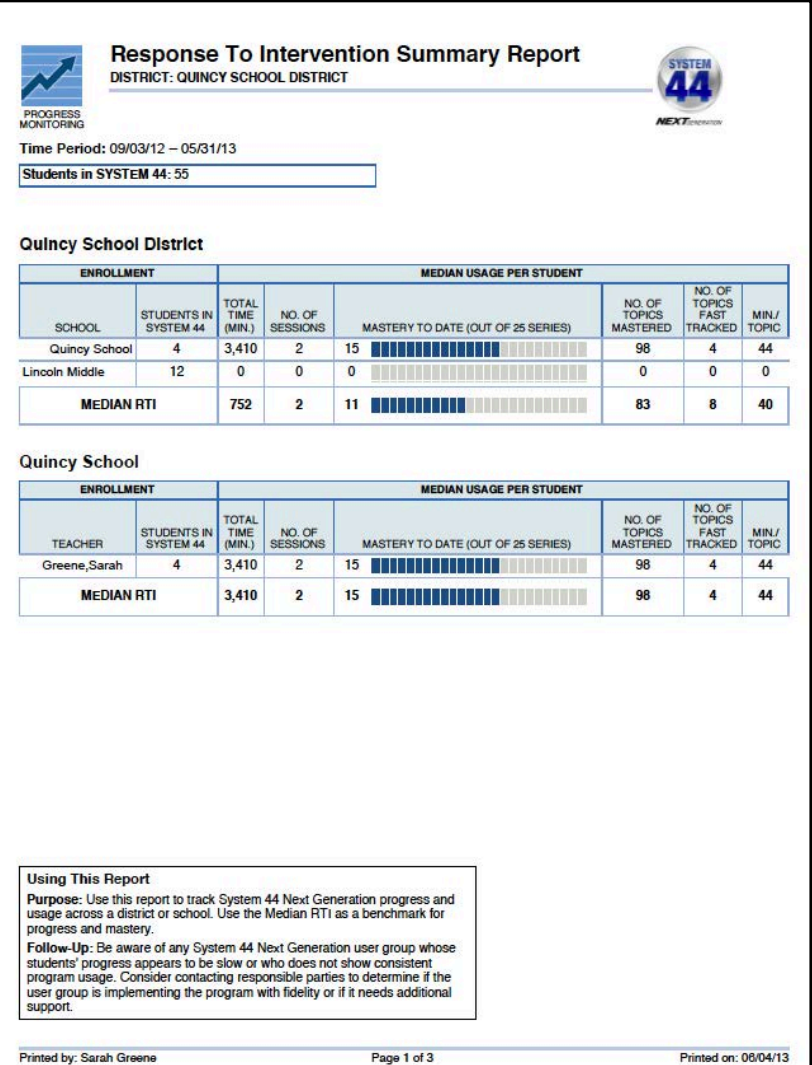

**Report Type**: Progress Monitoring (Administrators only)

**Purpose**: This report tracks *System 44* Next Generation progress and usage across a district or school. Use the Media RTI as a benchmark for measuring progress and mastery.

**Follow-Up**: Check any *System 44* Next Generation school that shows slow student progress or inconsistent program usage. Contact responsible parties to determine if the program is correctly implemented or if the school needs additional support.

**Related Reports**: Reading Progress Report, Student Mastery Report, Student Software Performance Report

**SmartBar Selection**: District, School

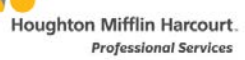

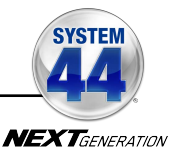

#### <span id="page-44-0"></span>**Results Summary Report**

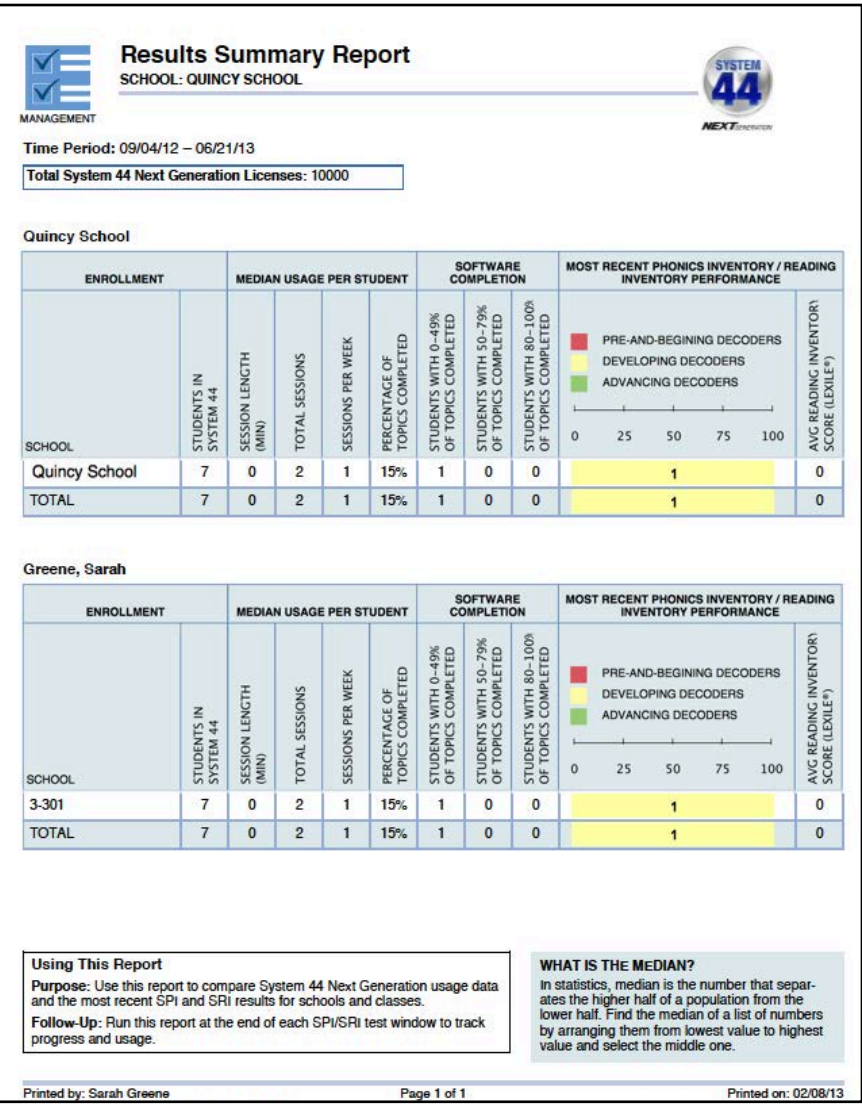

**Report Type**: Management (Administrators only)

**Purpose**: This report compares *System 44* usage data and *Phonics Inventory* and *Reading Inventory* results across schools and classes.

**Follow-Up**: Run the report at the end of each *Phonics Inventory*/*Reading Inventory*  test window to track progress and usage.

**Related Reports**: Reading Progress Report, Student Software Performance Report

**SmartBar Selection**: District, School

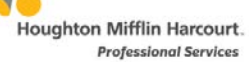

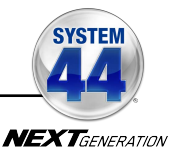

#### <span id="page-45-0"></span>**Student Mastery Report**

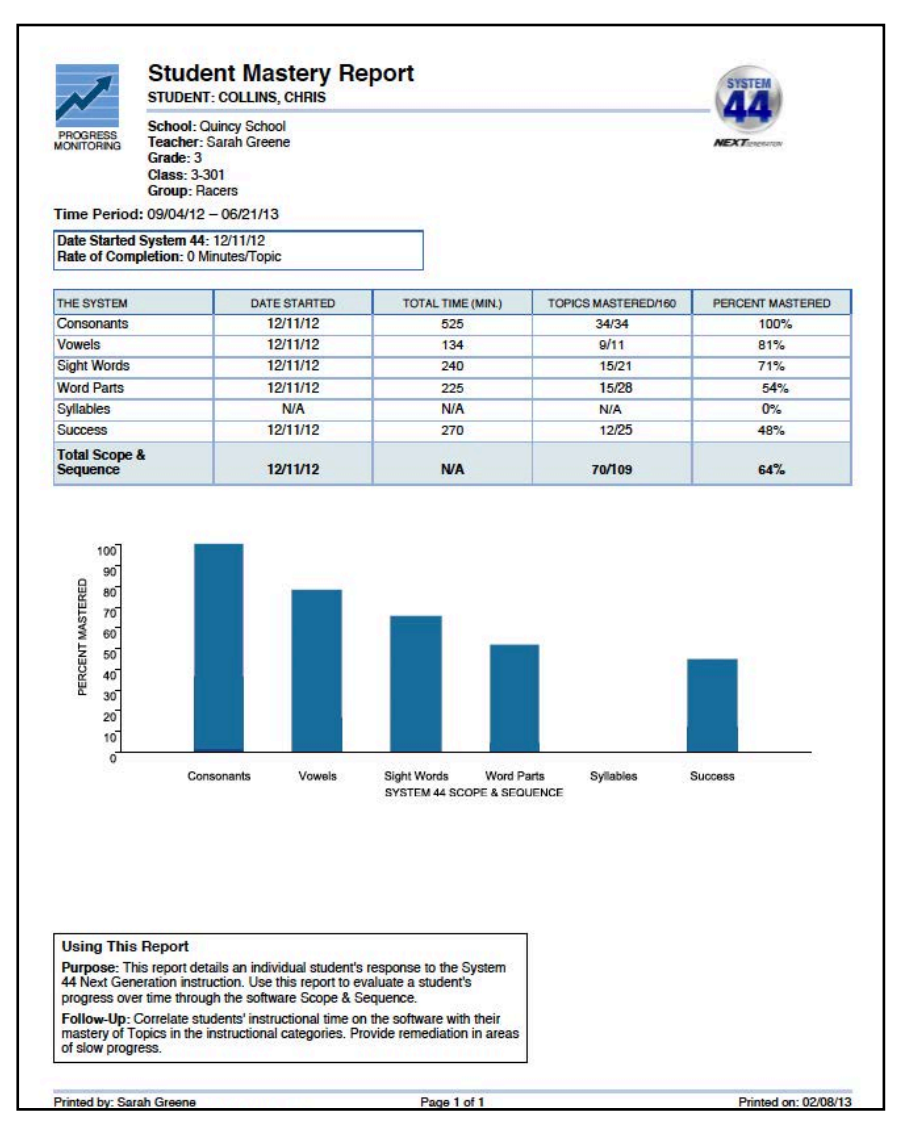

#### **Report Type**: Progress Monitoring

**Purpose**: This report details an individual student's response to the *System 44* Next Generation instruction. Use this report to evaluate a student's progress through the software scope and sequence over time.

**Follow-Up**: Correlate students' instructional time on the software with their mastery of Topics in the instructional categories. Provide remediation in areas of slow or inconsistent progress.

**Related Reports**: Response to Intervention Report, Student Software Performance Report

**SmartBar Selection**: Student

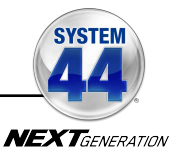

#### <span id="page-46-0"></span>**Student Software Performance Report**

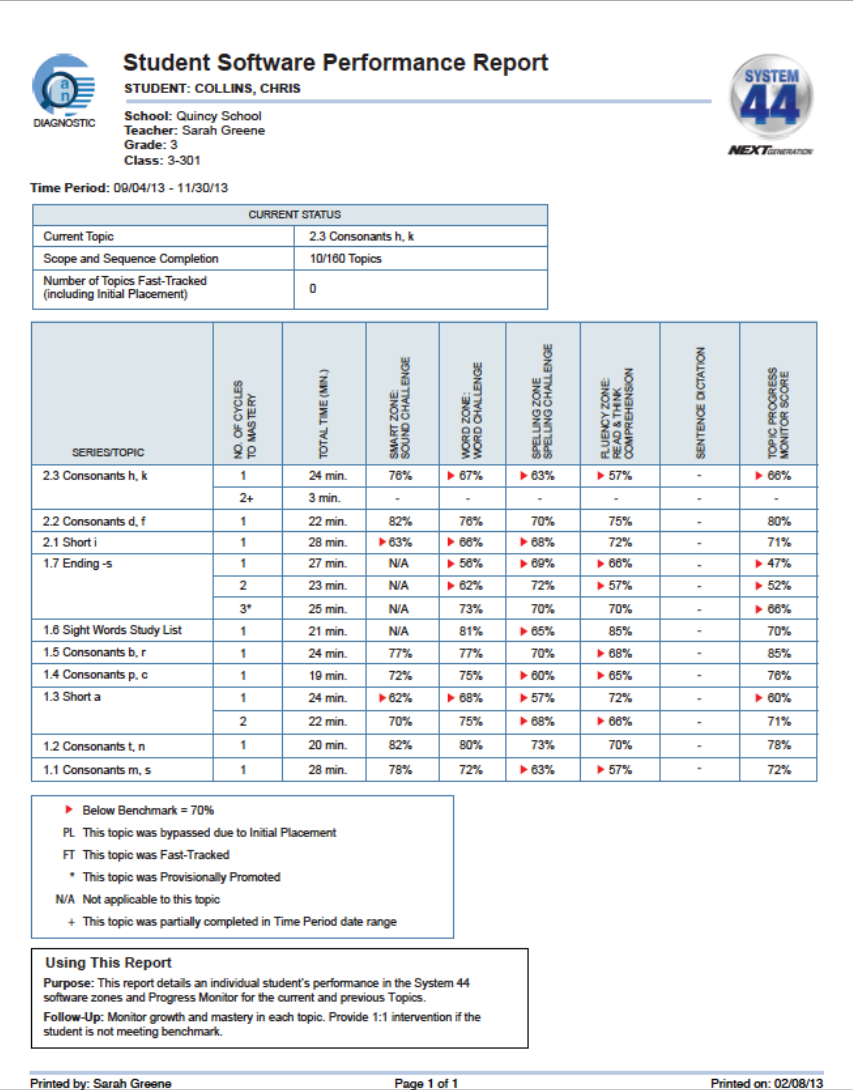

#### **Report Type**: Diagnostic

**Purpose**: This report details an individual student's performance in the *System 44* Next Generation software zones for the current and previous Topics.

**Follow-Up**: Monitor growth and mastery in each topic. Provide one-on-one intervention if the student is not meeting benchmark.

**Related Reports**: Student Mastery Report

**SmartBar Selection**: Student

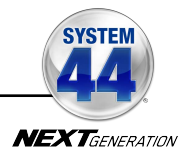

# <span id="page-47-0"></span>Using System 44 Next Generation with HMH Teacher Central

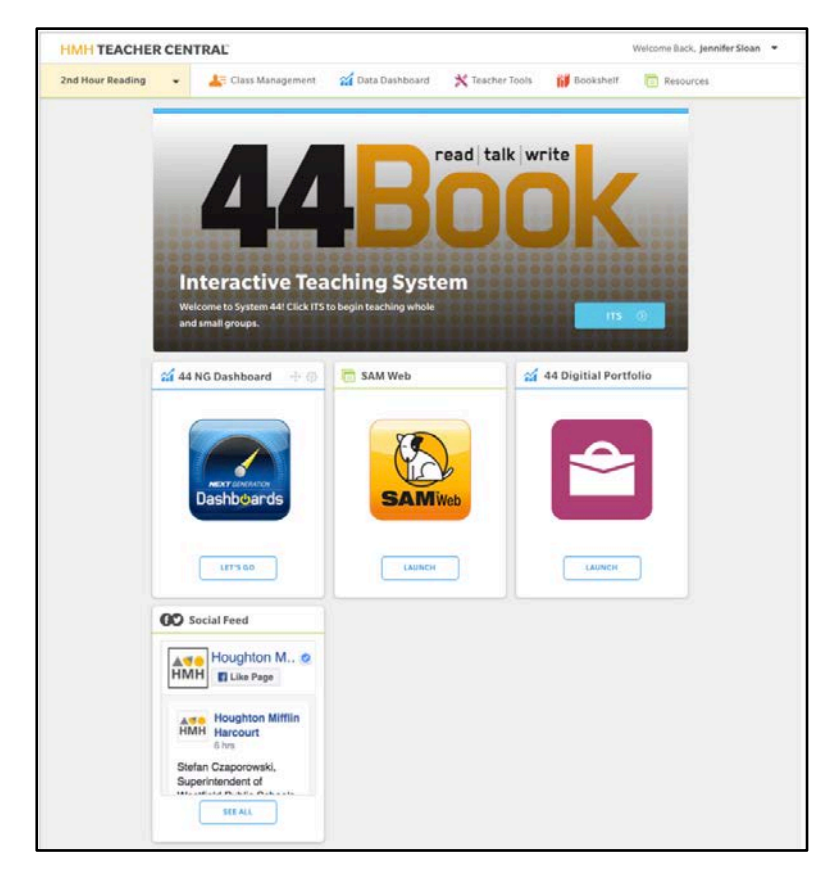

Districts and schools using *READ 180* Universal or *English 3D* on HMH Teacher Central may also use *System 44* Next Generation with HMH Teacher Central.

Teachers using HMH Teacher Central to access *READ 180* Universal or *English 3D* classroom tools, program settings and resources may also use HMH Teacher Central to access the SAM settings and reports for *System 44* Next Generation.

The *System 44* Home screen in HMH Teacher Central allows teachers to access the System 44 Next Generation page in ITS, the System 44 Next Generation Dashboards, the Student Digital Portfolio, and SAM.

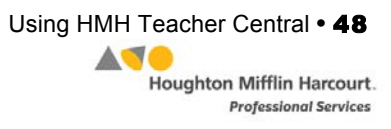

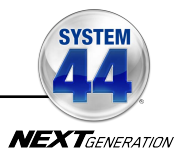

#### <span id="page-48-0"></span>**Accessing** *System 44* **Next Generation from HMH Teacher Central**

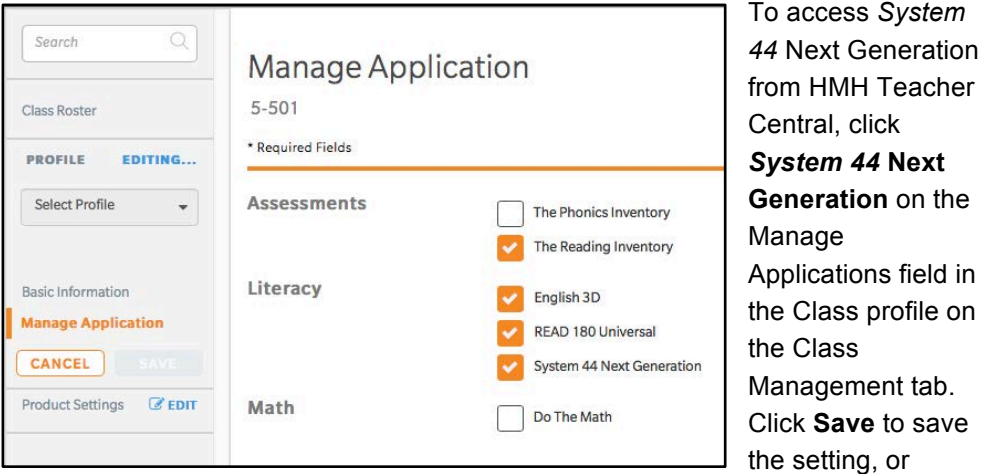

**Cancel** to exit the profile without saving the change. For more information on setting up a Class profile in HMH Teacher Central, see the *[READ 180 Universal](www.hmhco.com/read180u/productsupport)  [Technology User's Guide](www.hmhco.com/read180u/productsupport)* on the *READ 180* Universal support site [\(hmhco.com/read180u/productsupport\).](www.hmhco.com/read180u/productsupport) 

#### **Enrolling Students in** *System 44* **Next Generation from HMH Teacher Central**

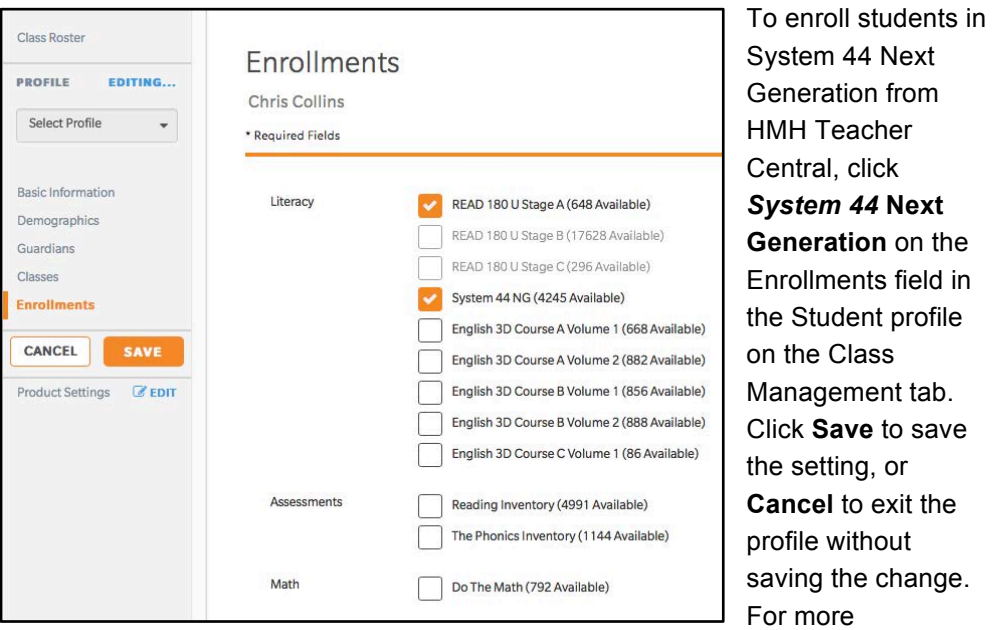

information on setting up a Student profile in HMH Teacher Central, see the *[READ](www.hmhco.com/read180u/productsupport)  [180 Universal Technology User's Guide](www.hmhco.com/read180u/productsupport)* on the *READ 180* Universal support site [\(hmhco.com/read180u/productsupport\).](www.hmhco.com/read180u/productsupport) 

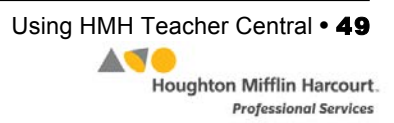

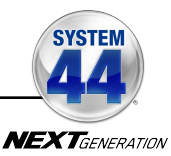

#### <span id="page-49-0"></span>**Accessing Interactive Teaching System through HMH Teacher Central**

To access the *System 44* Next Generation screen of the Interactive Teaching System, click the **ITS** button from the *System 44* home screen in HMH Teacher Central.

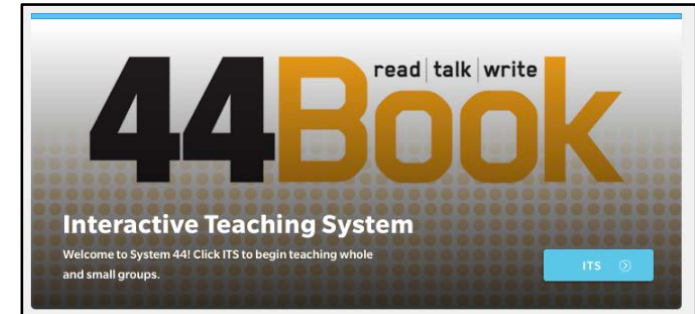

For more information on using the ITS with System 44 Next Generation, see the **[Interactive Teaching System User's Guide](www.hmhco.com/system44ng/productsupport)** on the System 44 support site (*[page 54](#page-53-0)*).

#### **Accessing Next Generation Dashboards through HMH Teacher Central**

To access the Next Generation dashboards, click **Let's Go** from the 44 NG Dashboard field from the *System 44* home screen in HMH Teacher Central.

For more information on using the Next Generation dashboards, see the *[Next Generation Dashboards](www.hmhco.com/system44ng/productsupport)  [User's Guide](www.hmhco.com/system44ng/productsupport)* on the *System 44* support site (*[page 54](#page-53-0)*).

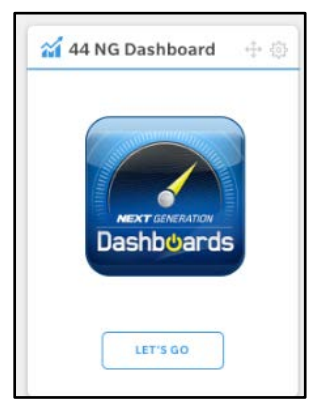

## **Accessing SAM through HMH Teacher Central**

To access SAM enrollments and settings (*[page 5](#page-4-0)*) through HMH Teacher Central, click **Launch** from the SAM field from the *System 44* home screen in HMH Teacher Central.

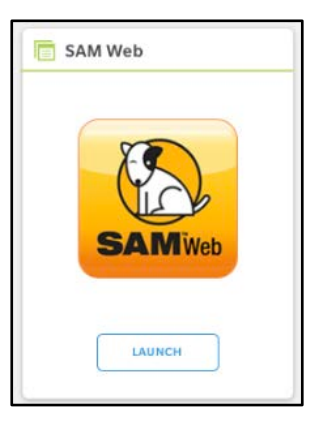

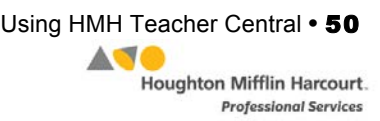

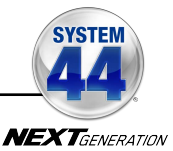

#### <span id="page-50-0"></span>**Accessing the Student Digital Portfolio through HMH Teacher Central**

To access the Student Digital Portfolio (*[page 13](#page-12-0)*) through HMH Teacher Central, click **Launch** from the 44 Digital Portfolio field from the *System 44* home screen in HMH Teacher Central.

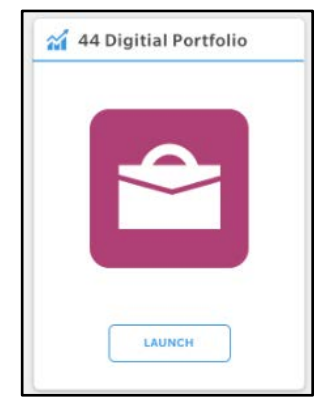

## **Accessing and Using Reports With HMH Teacher Central**

Teachers may access all *System 44* Next Generation reports (*[page 37](#page-36-0)*) through HMH Teacher Central.

From the HMH Teacher Central Home screen, click the **Data Dashboard** tab to open and view a list of the *System 44* Next Generation reports.

To choose Class or Student reports, use the pull-down menu and choose the class or student name.

To access a Class or Student report, click the report name from the Class or Student menus.

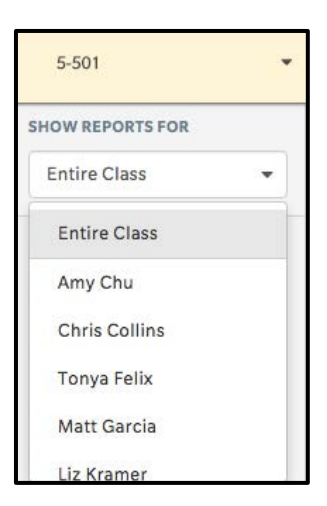

To set the time period the report will cover, click in the date field to open the calendar.

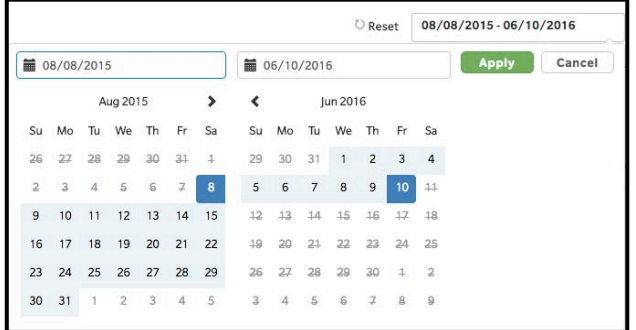

Select the dates the report will cover, then click **Apply**. The date range will appear at the top of the report. To cancel the operation, click **Cancel**.

Click **Reset** to clear the date range.

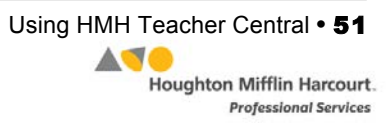

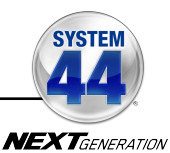

## <span id="page-51-0"></span>**Accessing and Using Resources With HMH Teacher Central**

*System 44* Next Generation resources may be accessed through HMH Teacher Central Resource Library. Click the Resources tab to open the Resource Library.

Click the Resources tab to open the Resource Library. Click a category to view the resources in that group.

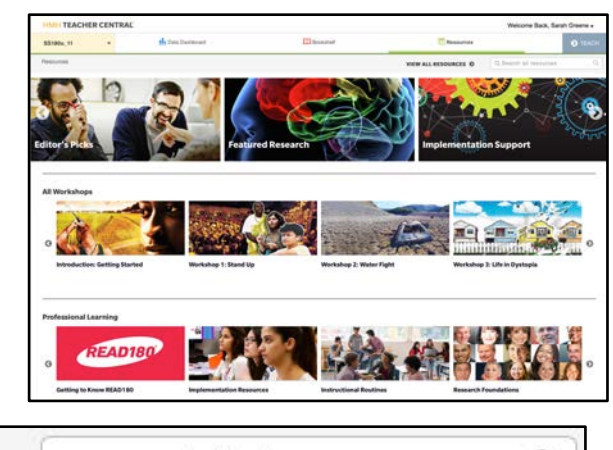

**VIEW ALL RESOURCES Ø** 

cause and effect

To search for a particular resource, or to search by author or keyword, use the Search function. Enter a search term (title, author, lesson, concept, keyword) and click the Search icon. The Resource Library will open with the resources filtered by the search term. To view a list of all the resources in the library, click **View All Resources**.

To filter the selection list, click the filter areas in the menu at the left. then click the checkboxes to select filters. Click **Apply Filters** to view the filtered list. To clear all filters, click **Reset**.

Click the resource in the list to view it in detail.

The Resource screen contains summary information about the document. To preview the resource, click **Preview**.

The Preview opens on the first page of a PDF, the graphic of a video or multimedia resource, or a thumbnail of an image. To download the resource, click **Download**.

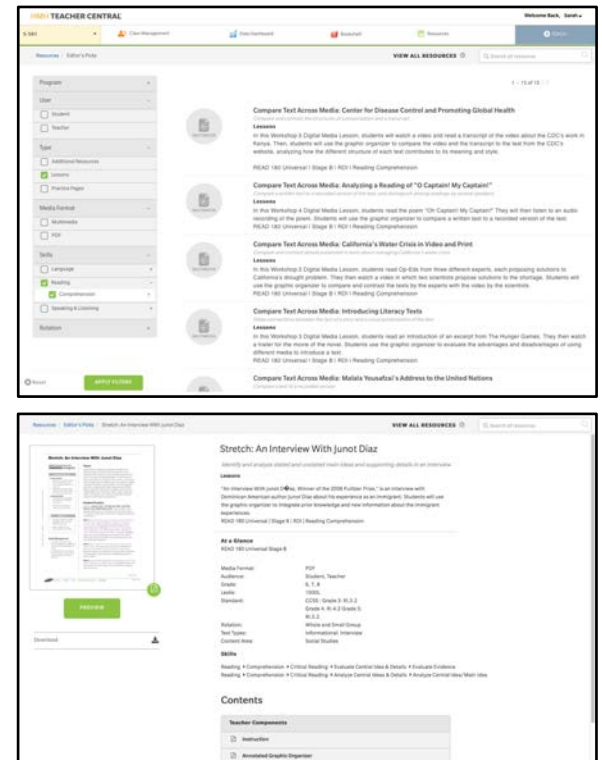

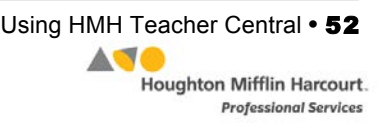

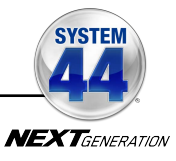

## <span id="page-52-0"></span>**Using the Independent Reading Bookshelf**

Students in classes using *System 44* Next Generation with HMH Teacher Central will use the Independent Reading bookshelf rather than the *Reading Counts!* and eBook libraries.

To view the Independent Reading bookshelf, click the Bookshelf tab.

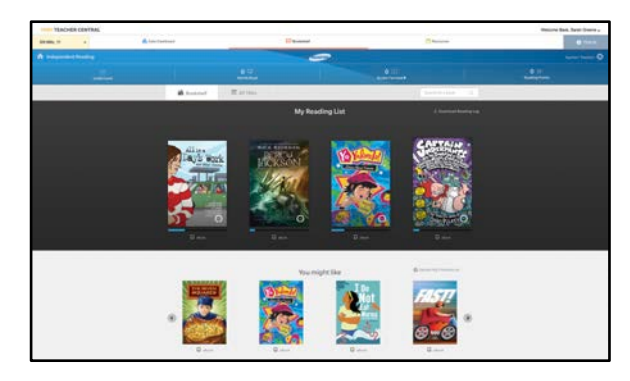

The Bookshelf in HMH Teacher

Central replicates the student Independent Reading experience, allowing teachers to view the titles students are reading and which titles are trending. For more information on the Independent Reading bookshelf, see the *[System 44 Next](www.hmhco.com/system44ng/productsupport)  [Generation Software Manual](www.hmhco.com/system44ng/productsupport)* at the System 44 Next Generation support site (*[page 54](#page-53-0)*)

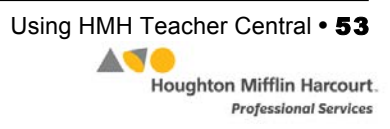

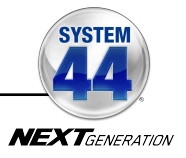

# <span id="page-53-0"></span>Technical Support

For questions or other support needs, visit the *System 44* [Product Support](www.hmhco.com/system44ng/productsupport) website at[: hmhco.com/s44ng/productsupport.](www.hmhco.com/system44ng/productsupport) 

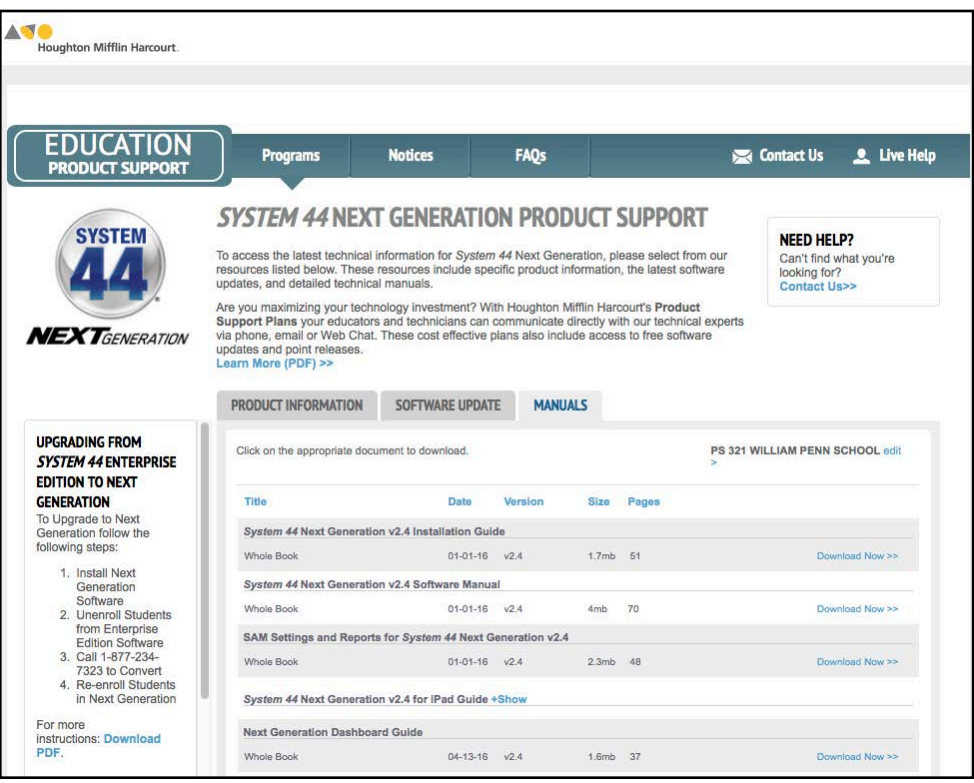

At the site, users will find program documentation, manuals, and guides, as well as Frequently Asked Questions and live chat support.

For specific questions regarding the *System 44*, contact customer service to speak to a Houghton Mifflin Harcourt technical support representative at:

- 1-800-283-5974 (current version of *System 44*)
- 1-800-927-0189 (other versions)

For specific questions about using SAM with *System 44* programs, click **Help** in the Quick Links along the top of any screen in SAM.

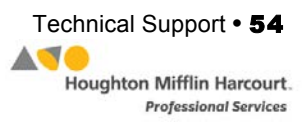